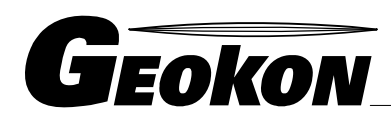

The World Leader in Vibrating Wire Technology

48 Spencer Street Lebanon, NH 03766, USA Tel: 603 · 448 · 1562 Fax: 603 · 448 · 3216 E-mail: geokon@geokon.com http://www.geokon.com

*Instruction Manual* 

Model LC-2

# Single Channel Datalogger

# $\epsilon$

No part of this instruction manual may be reproduced, by any means, without the written consent of Geokon, Inc.

The information contained herein is believed to be accurate and reliable. However, Geokon, Inc. assumes no responsibility for errors, omissions or misinterpretation. The information herein is subject to change without notification.

> Copyright © 2007, 2008, 2009 by Geokon, Inc. (Doc Rev L, 08/09)

#### Warranty Statement

Geokon, Inc. warrants its products to be free of defects in materials and workmanship, under normal use and service for a period of 13 months from date of purchase. If the unit should malfunction, it must be returned to the factory for evaluation, freight prepaid. Upon examination by Geokon, if the unit is found to be defective, it will be repaired or replaced at no charge. However, the WARRANTY is VOID if the unit shows evidence of having been tampered with or shows evidence of being damaged as a result of excessive corrosion or current, heat, moisture or vibration, improper specification, misapplication, misuse or other operating conditions outside of Geokons control. Components which wear or which are damaged by misuse are not warranted. This includes fuses and batteries.

Geokon manufactures scientific instruments whose misuse is potentially dangerous. The instruments are intended to be installed and used only by qualified personnel. There are no warranties except as stated herein. There are no other warranties, expressed or implied, including but not limited to the implied warranties of merchantability and of fitness for a particular purpose. Geokon, Inc. is not responsible for any damages or losses caused to other equipment, whether direct, indirect, incidental, special or consequential which the purchaser may experience as a result of the installation or use of the product. The buyers sole remedy for any breach of this agreement by Geokon, Inc. or any breach of any warranty by Geokon, Inc. shall not exceed the purchase price paid by the purchaser to Geokon, Inc. for the unit or units, or equipment directly affected by such breach. Under no circumstances will Geokon reimburse the claimant for loss incurred in removing and/or reinstalling equipment.

Every precaution for accuracy has been taken in the preparation of manuals and/or software, however, Geokon, Inc. neither assumes responsibility for any omissions or errors that may appear nor assumes liability for any damages or losses that result from the use of the products in accordance with the information contained in the manual or software.

## TABLE OF CONTENTS

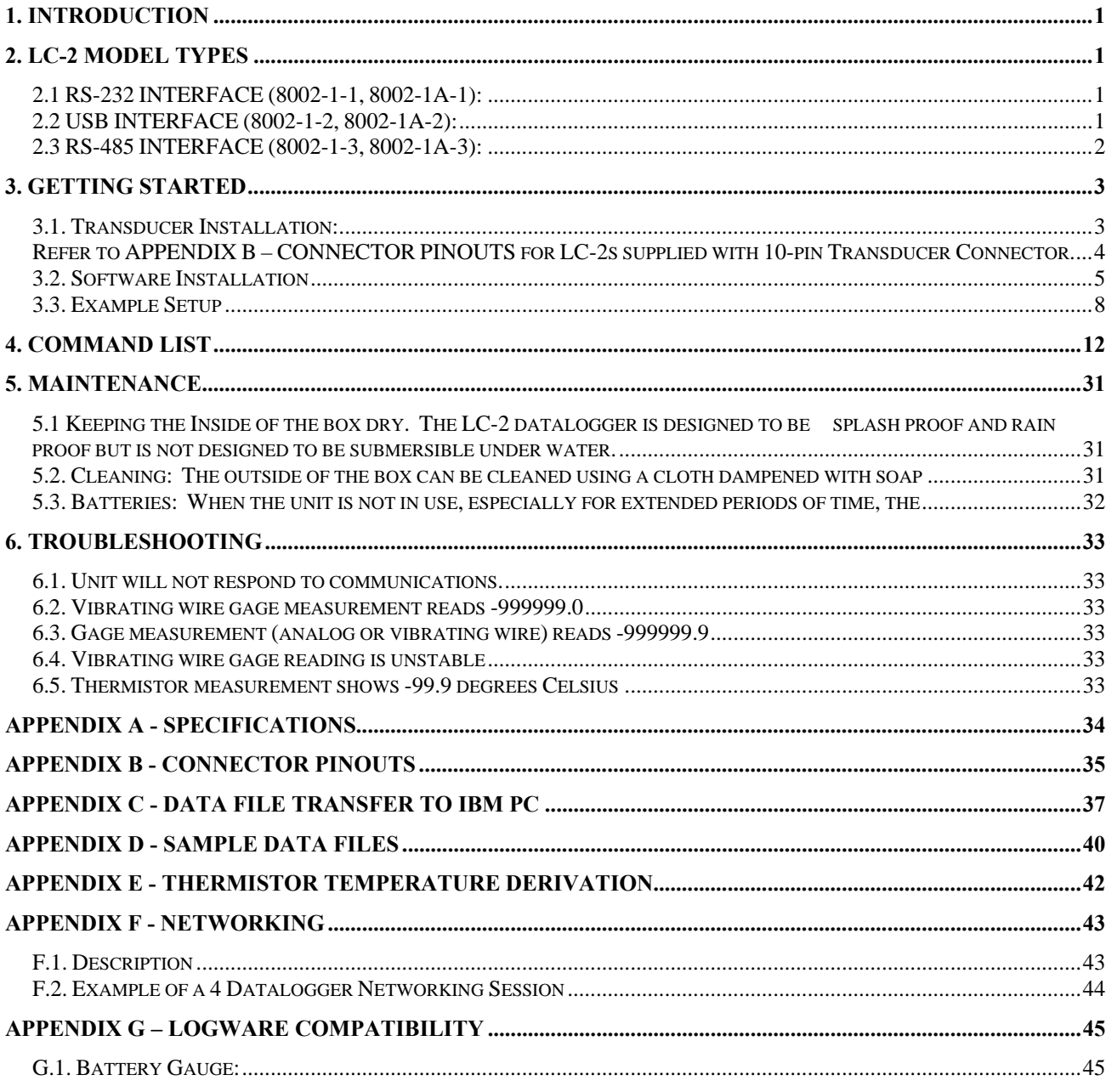

# LIST of FIGURES, TABLES and EQUATIONS

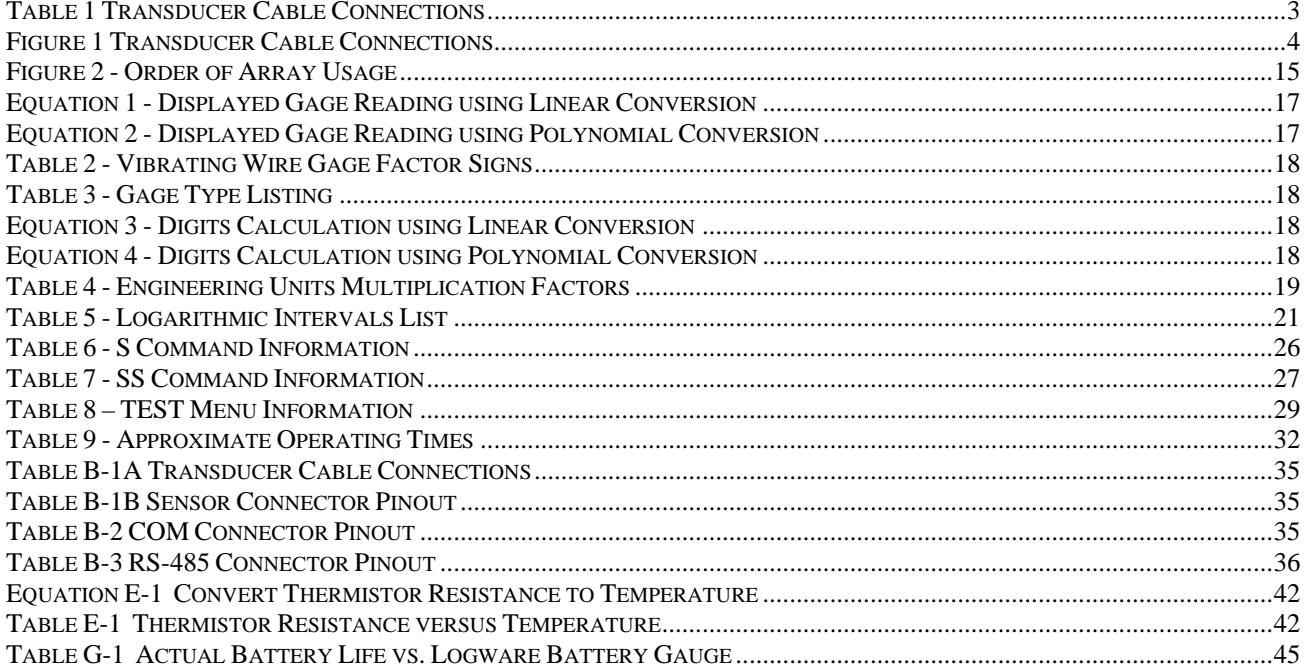

#### <span id="page-6-1"></span><span id="page-6-0"></span>**1. INTRODUCTION**

The Model LC-2 Single Channel Datalogger is a low cost, battery powered and easy to use measurement instrument designed to read vibrating wire sensors equipped with thermistors.

The 320K standard memory provides storage for 16000 data arrays (8000 data arrays maximum when used with LogWare). Each array consists of an optional datalogger ID string (16 characters maximum), a timestamp consisting of the year, date (julian day or month/day format), time (hhmm or hours/minutes format) and seconds when the reading was taken. Also included in the data is the internal 3V (or external 12V) battery voltage, the datalogger temperature, the vibrating wire reading, the temperature at the transducer and the array number in memory.

Internal math is calculated using 32 bit floating point notation (IEEE). Math operations on the instrument reading, such as application of a zero reading, gage factor (or calibration factor) and offset when using a linear conversion technique or polynomial coefficients when using the polynomial conversion, provide output directly in engineering units.

## <span id="page-6-3"></span><span id="page-6-2"></span>**2. LC-2 MODEL TYPES**

## **2.1 RS-232 INTERFACE (8002-1-1, 8002-1A-1):**

The datalogger's internal configuration is defined through communication with a computer using the supplied RS-232 interface cable and LogWare software. The datalogger may also be configured and monitored using any standard terminal emulator software, such as Microsoft Windows Hyper Terminal™ along with the LC-2 Command List (see [section 4](#page-16-0)).

LC-2 model 8002-1-1 provides hard-wired transducer connection by means of an internal terminal strip (see [Figure 1, pg. 4\)](#page-9-0). LC-2 model 8002-1-1A provides transducer connection by means of a 10-pin connector. Refer to section [3.1 Transducer Installation](#page-8-0) to connect the vibrating wire transducer to the LC-2 datalogger.

#### <span id="page-6-4"></span> **2.2 USB INTERFACE (8002-1-2, 8002-1A-2):**

The datalogger's internal configuration is defined through communication with a computer using the supplied USB 2.0 interface cable and LogWare software. The datalogger may also be configured and monitored using any standard terminal emulator software, such as Microsoft Windows Hyper Terminal™ along with the LC-2 Command List (see [section 4](#page-16-0)).

When connected to a computer via the USB port, the LC-2 appears to the computer as a "virtual" COM port. The LC-2 datalogger also receives all of its operating power from the computer, thus extending the internal 3V ( or external 12V) battery life. When disconnected from the USB port, the datalogger automatically switches to the internal 3V ( or external 12V) battery pack.

LC-2 model 8002-1-2 provides hard-wired transducer connection by means of an internal terminal strip (see [Figure 1, pg. 4\)](#page-9-0). LC-2 model 8002-1A-2 provides transducer connection by means of a 10-pin connector. Refer to section [3.1 Transducer Installation](#page-8-0) to connect the vibrating wire transducer to the LC-2 datalogger.

#### <span id="page-7-1"></span><span id="page-7-0"></span>2 **2.3 RS-485 INTERFACE (8002-1-3, 8002-1A-3):**

The datalogger's internal configuration is defined through communication with a computer using the supplied RS-485 interface cable and LogWare software. The datalogger may also be configured and monitored using any standard terminal emulator software, such as Microsoft Windows Hyper Terminal™ along with the LC-2 Command List (see [section 4](#page-16-0)).

When connected to a computer via the 8001-5 (RS-232) or 8002-5(USB) RS-485 interface, up to 256 LC-2 dataloggers may be networked (daisychained) together over one RS-485 communications cable.

LC-2 model 8002-1-3 provides hard-wired transducer connection by means of an internal terminal strip (see Figure 1, pg. 4). LC-2 model 8002-1A-3 provides transducer connection by means of a 10-pin connector. Refer to section 3.1 Transducer Installation to connect the vibrating wire transducer to the LC-2 datalogger.

All data, both readings and configuration, are stored in non-volatile EEPROM with a typical storage life of 10 years (minimum). The internal temperature compensated real-time clock, used to provide timekeeping and triggering of readings, is accurate to  $\pm 2$  minutes/year.

The comma delineated ASCII output format allows for easy importing into popular spreadsheet programs such as Lotus 1-2-3™ or Microsoft Excel™. See Appendix D for sample data files.

For more information regarding setup and operation of the RS-485 LC-2 models, refer to APPENDIX F - [NETWORKING](#page-48-0).

## <span id="page-8-1"></span><span id="page-8-0"></span>**3. GETTING STARTED**

The following equipment will arrive with the Model LC-2 datalogger;

- 1. Set of (2) alkaline 'D' cell batteries.
- 2. One desiccant pack inside the enclosure.
- 3. 9-pin Dsub to 10-pin Bendix RS-232 cable (included with models 8002-1-1,8002-1A-1) or

USB-A to 10-pin Bendix USB cable (included with models 8002-1-2,8002-1A-2)

- 4. LogWare CDROM containing both LogWare and the LC-2 USB drivers
- 5. Model LC-2 Single Channel Datalogger Instruction Manual.

If any of these items are missing or damaged contact the factory for replacements. The following are optional accessories;

- RS-485 interface cable(s).
- S-8001-5 or S-8002-5 RS-485 computer interface.
- Vibrating Wire Sensor with built-in thermistor.

This section will outline the basic steps needed to install the communications software, establish communication with the Model LC-2 and configure the datalogger in the context of water level monitoring using a Geokon model 4500S Vibrating Wire Pressure Transducer.

Open up the LC-2 by unscrewing the 4 captive screws on the top of the LC-2 enclosure. Make sure that no dirt, water or other contaminants are allowed to enter the LC-2 enclosure. Install the 2 'D' cells into the battery pack, being careful to observe the correct polarity. Note that there is a ziplock bag containing four desiccant packs shipped along with the batteries: So, as soon as the batteries are installed, take the desiccant packs out of the ziplock bag and put them inside the enclosure, then immediately close and reseal the lid. This will help to prevent condensation of moisture within the enclosure.

## <span id="page-8-2"></span>**3.1. Transducer Installation:**

<span id="page-8-3"></span>For LC-2 models 8002-1-1, 8002-1-2 and 8002-1-3, install the transducer to the LC-2 by removing the white plastic plug (which is used to keep the enclosure sealed during shipment), thread the transducers cable through the bulkhead fitting on the front of the LC-2 enclosure and wire the cables 5 conductors into the terminal strip per Table 1 and Figure 1:

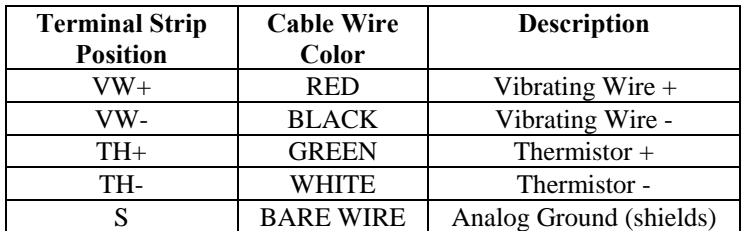

Table 1 Transducer Cable Connections

<span id="page-9-0"></span>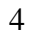

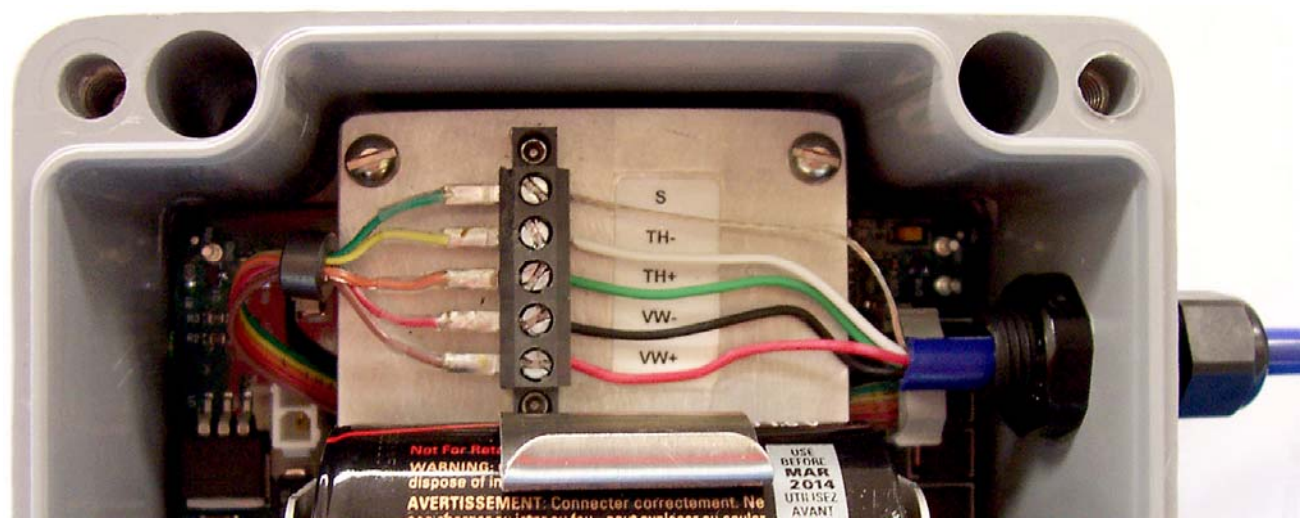

**Figure 1 Transducer Cable Connections**

<span id="page-9-2"></span>When complete, reinstall the top of the LC-2 enclosure.

<span id="page-9-1"></span>Refer to [APPENDIX B – CONNECTOR PINOUTS](#page-39-0) for LC-2s supplied with 10-pin **Transducer** Connector.

### <span id="page-10-1"></span><span id="page-10-0"></span>**3.2. Software Installation**

LogWare has been supplied as a means of communicating with the datalogger using an IBM or compatible personal computer. Other general purpose communication programs (i.e. Windows Hyper Terminal™) are equally well suited for use with the Model LC-2. LogWare, along with the LC-2 USB drivers, will arrive on a single CDROM.

Please refer to [APPENDIX G: LOGWARE COMPATIBILITY](#page-49-0) for notes on using Logware with the LC-2.

Perform the following steps to install LogWare software with USB drivers for each computer that will connect to a LC-2. These instructions are for computers running Windows XP. The installation procedure for computers running Windows 2000 and Windows 98 is very similar. For specific information regarding installation on these and other operating systems, consult the installation guides (PDF format) located in the LC2\_USB\_Drivers folder on the LogWare CD. This installation procedure needs to be performed just once for each computer that will run LogWare to communicate with a LC-2 datalogger. NOTE: The USB drivers are only required for LC-2 models 8002-1-2, 8002-1A-2 and the 8002-5 RS-485 Interface

Making sure that the (2) 1.5V D-cell alkaline batteries are installed in the datalogger (See section [5.3 BATTERIES](#page-36-0) for instructions) and that the LC-2 datalogger is not connected to the computer at this time:

#### **Logware Installation:**

- 1. Insert the LogWare installation CD in the computers CD drive. The LC-2 USB drivers will load automatically, and then the LogWare installation program will begin.
- 2. Click "**Next >**" when the **Welcome** window appears.
- 3. Click "**Yes**" when the **Software License Agreement** appears.
- 4. Enter the User information and click "**Next**".
- 5. Click "**Next >**" when the **Choose Destination Location** window appears.
- 6. Click "**Next >**" when the **Select Program Folder** window appears.
- 7. Click "**Finish**" when the **Setup Complete** window appears.
- 8. Click "**Start**" "**Logware**" to start LogWare.
- 9. Click the "**Connection**" tab in the **LogWare Configure Measurements** window.

## 10. **For LC-2 models 8002-1-1 and 8002-1A-1 (and 8002-1-3 or 8002-1A-3 with 8001-5 RS-485 Network Interface):**

Under **"Connection Settings"**, click the **"COM Port"** pulldown and select the appropriate COM port that the LC-2 will be connected to (typically COM1 or COM2).

11. **For LC-2 models 8002-1-2 and 8002-1A-2 (and 8002-1-3 or 8002-1A-3 with 8002-5 RS-485 Network Interface):**

Under "**Connection Settings**", click the "**COM Port**" pulldown and **note the available COM ports**.

- 12. Click "**File**" "**Exit**" to exit LogWare.
- 13. Remove the LogWare installation CD from the computers CD drive.

## **LC-2 Connection (8002-1-1, 8002-1A-1):**

Connect the supplied LC-2 RS-232 Communications cable (COM-108) to the COM port of the LC-2 datalogger. The protective cap on the datalogger COM connector is removed by pushing in and turning. Plug the DB-9 end of the RS-232 Communications cable into the host computers COM port that was selected in Logware installation step 10.

Configure LogWare:

- 1. Click "**Start**" "**Logware**" to start LogWare.
- 2. Click the "**Connection**" tab in the **LogWare Configure Measurements** window.
- 3. Under "**Connection Settings**", click the "**COM Port**" pulldown and select the desired COM port**.**
- 4. Click **"√ Make the Connection!"** the "**Checking connection**" window should appear.
- 5. After several seconds, **"The connection is working!"** should appear click "**OK**".
- 6. Click "**File**" "**Exit**".
- 7. Click "**Yes**" to save the changes.
- 8. Make sure the displayed file name is "**default.cfg**" and click "**Save**".

## **LC-2 Connection (8002-1-2, 8002-1A-2):**

Connect the supplied LC-2 USB Communications cable (COM-109) to the COM port of the LC-2 datalogger. The protective cap on the datalogger COM connector is removed by pushing in and turning. Plug the USB-A end of the USB cable into an available USB-2.0 port on the host computer.

- 1. The "**Found New Hardware USB Serial Converter**" information box should appear.
- 2. The **"Found New Hardware USB Serial Port"** information box should appear.

Configure LogWare:

- 1. Click "**Start**" "**Logware**" to start LogWare.
- 2. Click the "**Connection**" tab in the **LogWare Configure Measurements** window.
- 3. Under "**Connection Settings**", click the "**COM Port**" pulldown and select the **new** COM port**.**
- 4. Click **"√ Make the Connection!"** the "**Checking connection**" window should appear.
- 5. After several seconds, **"The connection is working!"** should appear click "**OK**".
- 6. Click "**File**" "**Exit**".
- 7. Click "**Yes**" to save the changes.
- 8. Make sure the displayed file name is "**default.cfg**" and click "**Save**".

LogWare is now configured correctly for the LC-2 datalogger.

## <span id="page-13-1"></span><span id="page-13-0"></span>**3.3. Example Setup**

**For 8002-1-1 and 8002-1-2:** Route the vibrating wire transducer cable into the LC-2 enclosure through the SENSOR bulkhead fitting. Referring to [Table 1,](#page-8-0) [Figure1](#page-9-0) or [Appendix B.1A](#page-40-0). Transducer Cable Connections, connect the cable wires to the datalogger's 5 pin internal terminal strip, located on the battery pack mounting plate.

**For 8002-1A-1 and 8002-1A-2:** Connect the vibrating wire transducer cable to the SENSOR connector on the LC-2 enclosure.

For USB connected LC-2 dataloggers (8002-1-2, 8002-1A-2), it is important that the LC-2 first be connected to the computers USB port before running LogWare (or other communications program) so that the LC-2 can be recognized by the computer as a virtual COM port.

If using LogWare software, refer to the LogWare manual for proper setup and operation of the LC-2.

If using a terminal emulator program such as Microsoft Windows Hyper Terminal™, proceed with the following steps:

- 1. Configure the selected COM port to 9600 baud, 8 data bits, 1 stop bit, no parity, XON/XOFF.
- 2. Press <ENTER> to wake the datalogger from sleep. The datalogger returns the power up prompt;

 **Hello. Press "?" for Help. \*** 

> **Note: If no characters are received in 15 seconds the datalogger will return to its low power sleep mode. Press <ENTER> to wake it again.**

**Note: When network commands are enabled and RS-485 is being used, the address must be sent before the respective datalogger will respond. See sections [4.18. thru 4.22.](#page-16-0) for additional information.** 

3. Type ? <ENTER> to display the Help list. See section 4 for detailed information on all the commands listed. **All commands must be entered in capital letters!** ;

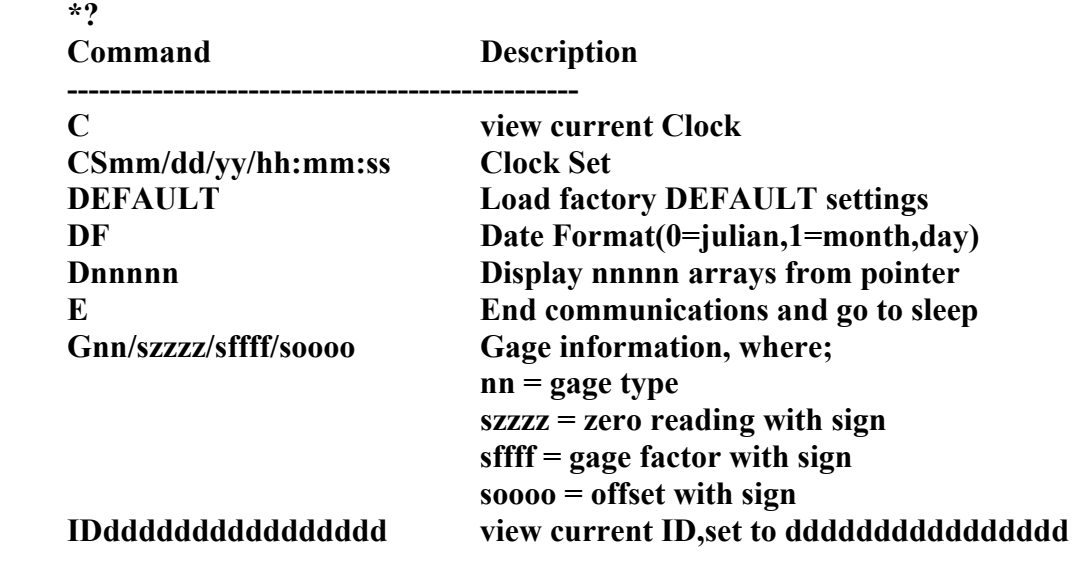

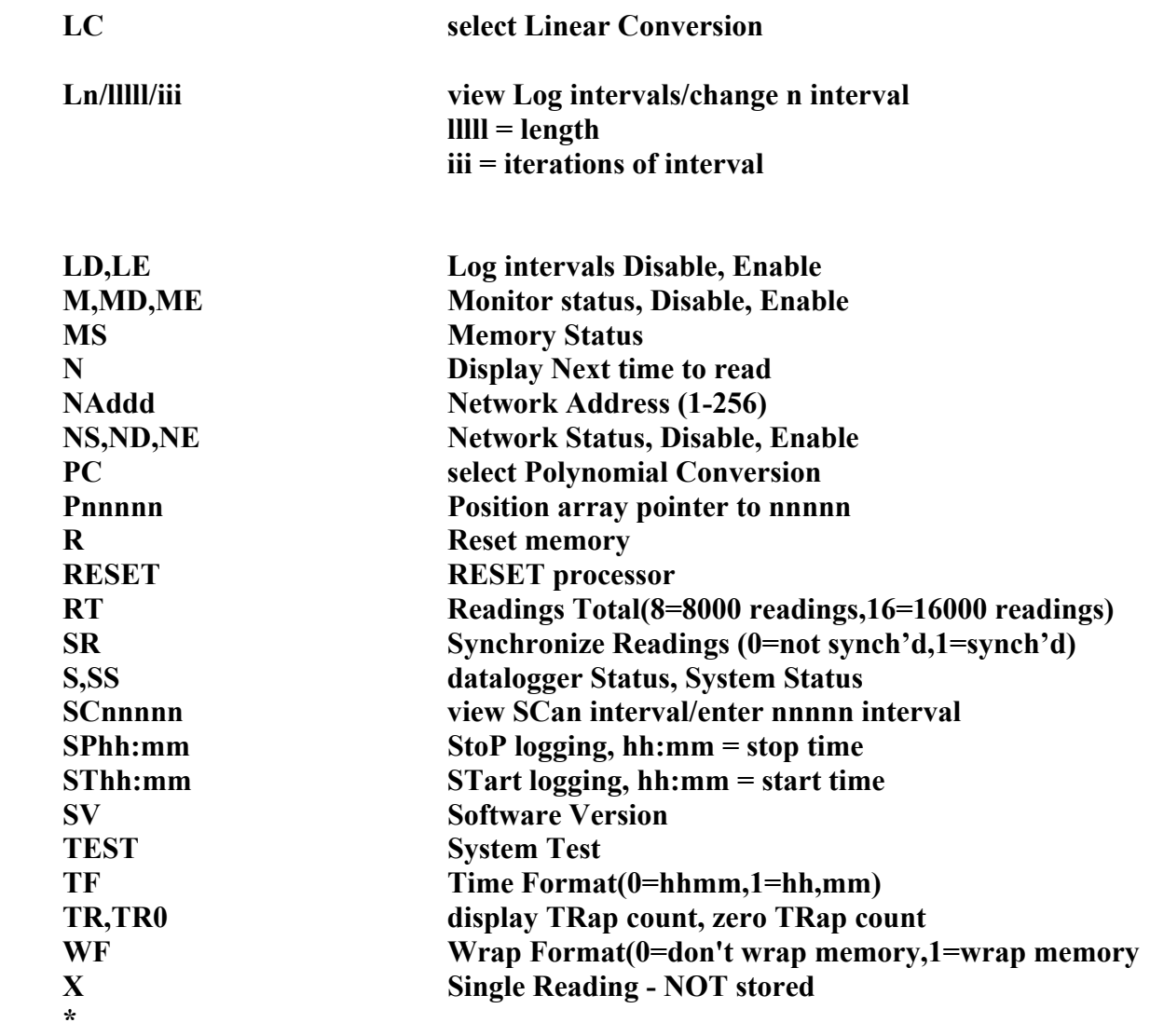

4. Type R and <ENTER> to reset the memory pointers. Type Y <ENTER> to the confirming "Are you sure $(Y/N)$ ?" question. The datalogger should respond with "Memory Cleared";

**\*R Are you sure(Y/N)?Y Memory cleared. \*** 

5. Type C <ENTER> to display the current real time clock setting. See section 4.2. if adjustments need to be made;

**\*C Date: 04/03/07 Time: 15:51:50 \*** 

6. Next, the configuration for the type of gage being read must be specified. See section  $\frac{4.6}{4.6}$  for additional information.

Assume a Geokon Model 4500S-50 Vibrating Wire Pressure Transducer with a gage factor of 0.01234 psi/digit (found on the calibration sheet). Multiply this value by 2.31 to convert psi to feet of water, resulting in a factor of 0.02851. As with all vibrating wire gage measurements a zero reading needs to be determined for proper operation. Enter the gage type and clear the zero reading, gage factor and offset positions in the datalogger's memory using the G command;

**\*G1/0/1/0 GT: 1 ZR: 0.00000 GF: 1.00000 GO: 0.00000 \***

7 Make sure logarithmic intervals are disabled by typing **LD** and <ENTER>;

```
*LD 
Log intervals disabled. 
*
```
8 Enter a scan interval of 10 seconds by typing **SC10** and <ENTER>;

```
*SC10 
Scan interval: 10 second(s). 
*
```
9 Enable real-time display of the readings by typing **ME** <ENTER>;

```
*ME
Monitor mode enabled. 
*
```
10 Start datalogging with the **ST** command;

```
*ST 
Logging started. 
*
```
Every 10 seconds an array of readings will display. For example;

**2007,348,1217,32,3.11,23.50,-9149.485,21.6,1** 

**\*2007,348,1217,40,3.11,23.59,-9149.782,21.6,2** 

**\*2007,348,1217,50,3.11,23.67,-9149.659,21.6,3 2007,348,1218,0,3.11,23.41,-9149.812,21.6,4 2007,348,1218,10,3.11,23.19,-9149.694,21.6,5** 

Each line displayed represents an array of data, one set of readings taken at that interval. The seventh value in each line represents the gage reading of the transducer.

See [APPENDIX D – SAMPLE DATA FILES](#page-45-0) for additional information on the array format.

10

<span id="page-16-0"></span>11 The transducer must be positioned to determine a zero reading. Follow the instructions in the Piezometer Instruction Manual for saturating the filter and lowering into the well. Let the transducer come to thermal equilibrium by leaving it immersed in the water for 15-20 minutes. If absolute depth of water is desired, position the transducer just above the water level. Note the displayed reading in the array. If change (delta) in water level is desired, note the reading displayed with the transducer left at its immersed location.

For the purpose of this example, assume that the transducer will monitor absolute depth, has been pulled out of the water, and the reading displayed is **-9896.820**. Ignoring the sign and digits to the right of the decimal point yields an offset of 9896 to be entered into the datalogger's memory. Press **SP** <ENTER> to stop logging. Enter the zero reading and gage factor by typing **G/9896/0.02851** <ENTER>. Lower the transducer back into the well to its installed location (below the maximum expected drawdown).

**\*G/9896/0.02851 GT: 1 ZR: 9896.00 GF: 0.02851 GO: 0.00000 \*** 

12 Set the scan interval with the **SC** command. Scan interval is in seconds (3-86400).

```
*SC3600 
Scan interval: 3600 second(s). 
*
```
13 Press **ST**<ENTER> to start logging;

## **\*ST Logging started. 2009,93,1621,55,3.22,25.30,-0.582,25.0,1**

The datalogger will continue to log values based on the entered scan interval until one of the following conditions is met:

- 1) The battery goes dead.
- 2) The stop command is issued (section 4.35).

14. Press **E** <ENTER> to end communications with the datalogger and enter the low power sleep mode.

*Consult the LogWare manual or see [APPENDIX C – DATA FILE TRANSFER TO IBM PC](#page-41-0) of this manual in regard to collecting data.* 

## <span id="page-17-0"></span>**4. COMMAND LIST**

<span id="page-17-1"></span>The commands listed here are to be used if communications between the LC-2 and the host computer are established via a terminal emulator (i.e. Windows Hyper Terminal). If using LogWare, these commands can be ignored. To send commands and receive information from the Model LC-2 the communications mode must be established between the host computer and the datalogger (see section 3.2 and section 3.3).

Pressing **?** <ENTER> while in the communications mode displays this list of commands:<br> **Command** Description

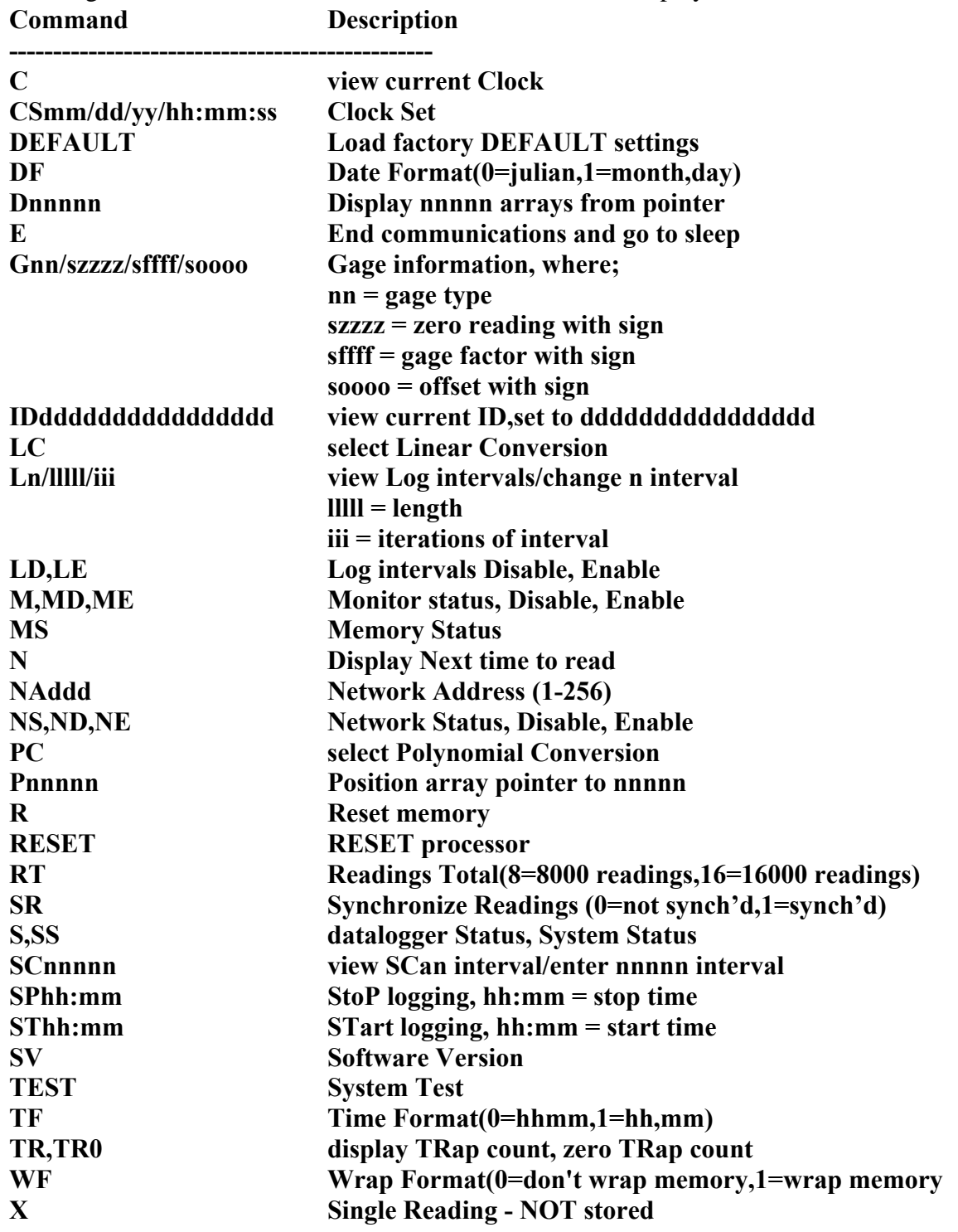

All of these commands are executed by typing with the correct syntax and pressing <ENTER>. If the command has not been entered correctly, the datalogger will usually not respond. For example;

#### **\*L7/100/255 \***

The datalogger will respond to correctly entered commands by displaying the modified values. The purpose and syntax of each of these commands are discussed in the following sections.

## **4.1. C**

Display the current datalogger real-time clock settings. The **CS** command section explains how to adjust the clock settings.

```
*C 
Date: 02/21/07 Time: 10:43:08 
*
```
## **4.2. CSmm/dd/yy/hh:mm:ss**

Set the datalogger's internal real time clock; mm represents the month, dd the day of the month, yy the year, hh the hours, mm the minutes, and ss the seconds. Leading zeros are not needed except on the minutes and seconds entries. Illegal combinations will be ignored (i.e. CS02/30/97 or CS///12:60). Fields can be left blank to avoid changing (i.e. CS//97 to just change the year).

```
*CS///10:45:00 
Date: 02/21/07 Time: 10:45:00 
*
```
Note:

If logging is currently started and the clock is changed, a restart of the scan interval or log interval table will occur.

If the scan interval is fast (i.e. 3 seconds), logging may need to be stopped and re-started, depending on whether or not the internal "next time to read" register becomes unsynchronized with the current time. This is true with both the command line interface and setting the datalogger clock within LogWare.

## **4.3. DEFAULT**

Load the factory default settings. All stored readings as well as the ID, networking and real-time clock settings are not affected by this command. User will be asked to verify before executing. Press **Y** to continue, any other key to abort.

**\*DEFAULT This will load the factory default settings! Are you sure(Y/N)?Y Restored to factory default settings. \*** 

LC-2 setup after DEFAULT has been issued: **\*S MS:0 OP:1 UP:1 GT: 1 ZR: 0.00000 GF: 1.00000 GO: 0.00000 Scan interval: 3 second(s). Logging stopped. Log intervals disabled. Monitor mode enabled. \*SS Signature of RAM1: 58294 Signature of RAM2: 47463 Signature of RAM3: 51545 Signature of RAM4: 15546 Signature of ROM: 4497 Trap count: 0 Network address: 1 Network recognition disabled. Time format is hhmm. Date format is julian. \* \*WF Logging will not stop when memory is full \* \*SR Readings are synchronized to the top of the hour. \* \*RT 8000 readings maximum \* \*L Log Intervals List ------------------------------------------------ Interval #1 Length: 10 Iterations: 100 Interval #2 Length: 20 Iterations: 90 Interval #3 Length: 30 Iterations: 80 Interval #4 Length: 40 Iterations: 70** 

- **Interval #5 Length: 50 Iterations: 60**
- **Interval #6 Length: 60 Iterations: 0**

**\*** 

## <span id="page-20-0"></span>**4.3. DF**

Display or set the date format. This setting determines how the date information will be displayed in the array when the monitor mode is active or arrays are displayed from memory. Entering DF displays the current date format. Entering DF0 sets the date format to julian. Entering DF1 sets the date format to month,day. The default date format display is Julian (decimal) day.

```
 *DF 
 Date format is julian. 
 *X 
 2009,52,1343,20,3.00,24.7,-5372.293,24.3 
 *DF1 
 Date format is month,day. 
 *X 
 2009,2,21,1343,25,3.00,24.7,-5372.293,24.3 
 *DF0 
 Date format is julian. 
 *X 
 2009,52,1343,30,3.00,24.7,-5372.293,24.3
```
## **4.4. Dnnnn**

Use the D command to display arrays forward from the User Position for verification or collection. The updated memory pointers are displayed by this command.

 **\*D MS:8000 OP:1567 UP:1006 \* \*** 

MS represents the Memory Status of the datalogger. This number indicates how many arrays have been written to memory. If, as in the above example, it is at 8000 and WF (wrap format)  $= 1$ , then memory has been filled and it is now over-writing the oldest arrays. If it is at 8000 and  $WF = 0$ , then the memory has been filled and logging has stopped. Figure 3 illustrates the ring memory scheme.

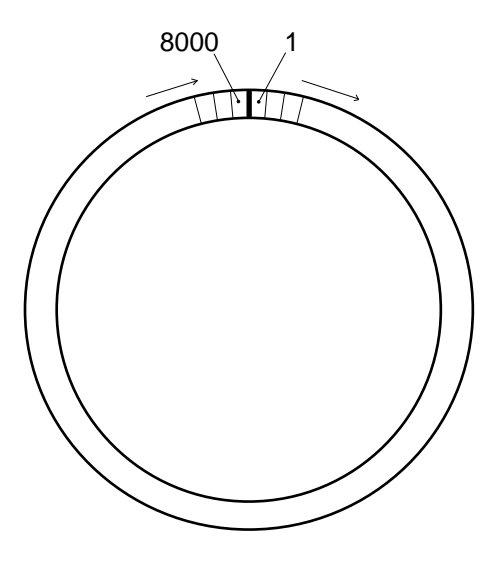

<span id="page-20-1"></span>**Figure 2 - Order of Array Usage**

OP represents the Output Position that the next array will be written to.

UP represents the User Position. This value is updated by D and P commands. The user may display arrays from this position or re-position to another array. The last column in the data array is the User Position.

Display nnnn arrays from the current User Position. Press any key (other than a letter or digit) to abort the display

**\*P3600 MS:8000 OP:3683 UP:3600 \*D5 2009,94,0838,28,3.22,22.23,9978.889,25.0,3600 2009,94,0838,33,3.22,22.23,9978.917,25.0,3601 2009,94,0838,38,3.22,22.23,9979.131,25.0,3602 2009,94,0838,43,3.22,22.23,9979.185,25.0,3603 2009,94,0838,48,3.22,22.23,9979.192,25.0,3604 MS:8000 OP:3683 UP:3605 \*** 

The format is comma delineated ASCII, identical to that displayed when the Monitor mode is active. See Appendix D for a sample data file. See Appendix C in regards using the D command to collect data. When the array display is finished the memory pointers are displayed.

**4.5. E** 

Returns the datalogger to its low power sleep mode (readings continue to be logged and displayed in this mode). **This command should always be used when finished communicating with the datalogger to ensure the lowest power consumption.** However, the datalogger will enter sleep mode regardless if no command is received in a period of approximately 15 seconds, or immediately after the  $2<sup>nd</sup>$  reading (whichever comes first).

To return from the low power operating mode press <ENTER>. The datalogger responds;

```
 Hello. Press "?" for Help. 
 *
```
## **4.6. Gnn/szzzz/smmmm/soooo** or **Gnn/saaaa/sbbbb/scccc**

When using linear conversion (LC) of the instrument reading, the G command is used to select the gage type and enter the gage zero reading, gage factor, and gage offset. When using polynomial conversion (PC) , the G command is used to select the gage type and enter the three polynomial coefficients, A, B and C. Entering just G will return the current gage information. For example, with linear conversion selected;

 **\*G GT: 1 ZR: 0.00000 GF: 1.00000 GO: 0.00000 \*** 

With polynomial conversion selected;

 **\*G GT: 1 PA: 0.00000 PB: 1.00000 PC: 0.00000 \*** 

Note the change in response depending on the conversion method selected.

16

<span id="page-22-0"></span>Slashes (*/*) are entered to delineate the values and to substitute for a value that will not be changed. For example;

 **\*G GT: 1 ZR: 0.00000 GF: 1.00000 GO: 0.00000 \*G///1234.5 GT: 1 ZR: 0.00000 GF: 1.00000 GO: 1234.500 \*** 

#### *Linear Conversion*

The command is described further as follows; nn represents the gage number, or the configuration of the datalogger's input channel (see Tables 1&2 in this section), szzzz represents the zero reading for the transducer being read, smmmm represents the multiplier (calibration or gage factor) that will be applied to the reading to convert to engineering units and soooo is the offset that will be applied to the gage reading. The zero reading, gage factor and offset can be entered with a sign and decimal point. The maximum number of digits, including sign and decimal point is 15. The entered value will display to a maximum of 5 places to the right of the decimal point.

For the vibrating wire instruments (Gage Types 0-5), the basic formula for calculation of displayed and stored values is as follows;

#### **Display** = **(( ZeroReading** − **CurrentReading )** × **Multiplier) + Offset**

#### **Equation 1 - Displayed Gage Reading using Linear Conversion**

<span id="page-22-1"></span>Given the above equation the default readings (no zero reading, multiplier or offset values entered) will be negative. Consult the following table to determine the sign on the multiplier entry. NOTE: When using linear conversion, the default reading units is frequency squared x  $10^{-3}$ 

#### *Polynomial Conversion*

The command is described further as follows; nn represents the gage number, or the configuration of the datalogger's input channel (see Tables 1&2 in this section), saaaa represents polynomial coefficient A, sbbbb represents polynomial coefficient B and scccc polynomial coefficient C. The polynomial coefficients can be entered with a sign and decimal point. The maximum number of digits, including sign and decimal point is 15. The entered value will display to a maximum of 5 places to the right of the decimal point.

For the vibrating wire instruments (Gage Types 0-5), the basic formula for calculation of displayed and stored values is as follows;

#### $Display = (CurrentReading<sup>2</sup> × A) + (CurrentReading × B) + C$

#### **Equation 2 - Displayed Gage Reading using Polynomial Conversion**

<span id="page-22-2"></span>NOTE: When using the Polynomial conversion method the default reading units for a vibrating wire instrument is the frequency squared multiplied by 10<sup>-6</sup>. For example, an instrument reading 3000Hz will output a value of "9.000" when A is entered as "0", B is "1" and C is "0". However, typically the calibration units for vibrating wire instruments is frequency squared multiplied by  $10^{-3}$ . To adjust for this discrepancy between LC-2 expected units and calibration units **multiply the A coefficient by 1,000,000 and the B coefficient by 1000!. The A and B coefficients can be found on the supplied calibration certificate.** The C coefficient is used as is.

<span id="page-23-0"></span>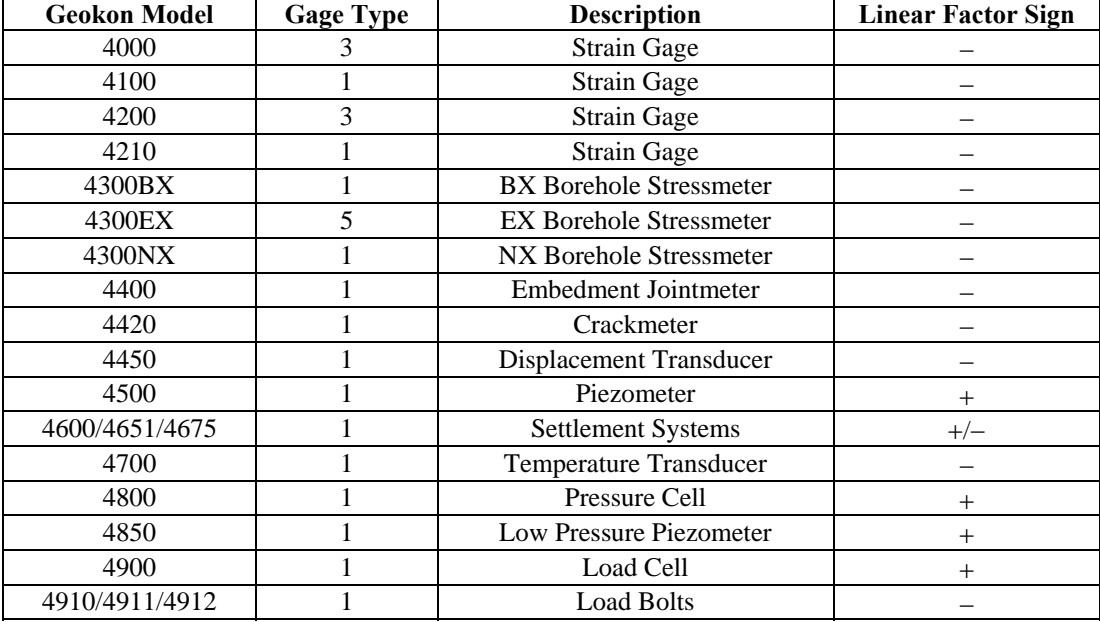

#### **Table 2 - Vibrating Wire Gage Factor Signs**

<span id="page-23-1"></span>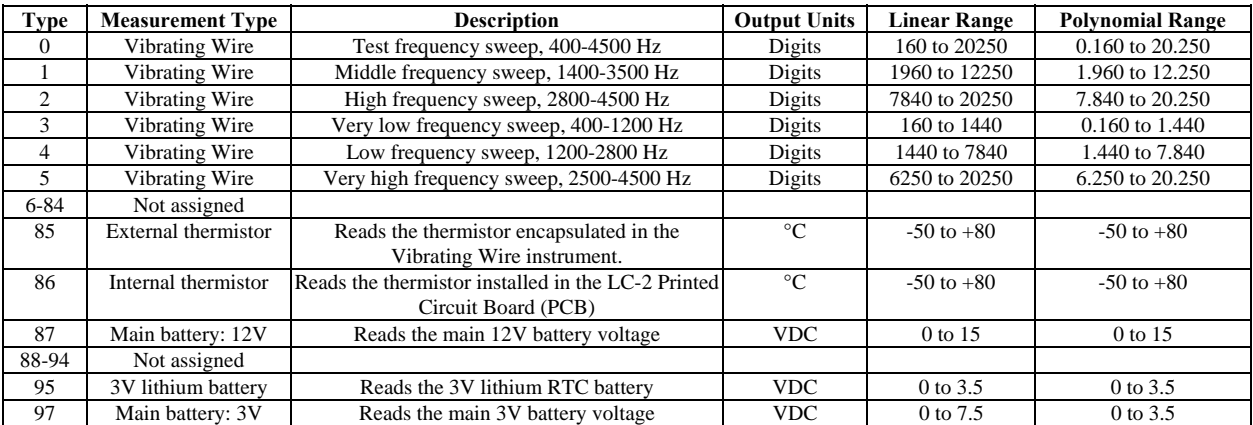

#### **Table 3 - Gage Type Listing**

<span id="page-23-2"></span>The "Digits" calculation for the Vibrating Wire transducer output when using linear conversion is based on this equation;

#### Digits = frequency<sup>2</sup>  $\times$  10<sup>-3</sup> **Equation 3 - Digits Calculation using Linear Conversion**

<span id="page-23-3"></span>The "Digits" calculation for the Vibrating Wire transducer output when using polynomial conversion is based on this equation;

#### **Digits = frequency**<sup>2</sup>  $\times$  10<sup>-6</sup> **Equation 4 - Digits Calculation using Polynomial Conversion**

<span id="page-23-4"></span>Frequency, in the above equations, represents the resonant frequency of vibration of the wire in the transducer (in Hertz) as determined by the datalogger.

<span id="page-24-0"></span>To convert calibration factors (pressure transducers are usually psi per digit) to other engineering units consult the following Table.

| From $\rightarrow$<br>To |         |         |                  |                                                           |                    |         |          |         |           |         |         |        |
|--------------------------|---------|---------|------------------|-----------------------------------------------------------|--------------------|---------|----------|---------|-----------|---------|---------|--------|
| ↓                        | psi     | " $H2O$ | H <sub>2</sub> O | mm H <sub>2</sub> 0                                       | m H <sub>2</sub> 0 | "HG     | $mm$ HG  | atm     | mbar      | bar     | kPa     | MPa    |
| psi                      | 1       | .036127 | .43275           | .0014223                                                  | 1.4223             | .49116  | .019337  | 14.696  | .014503   | 14.5039 | .14503  | 145.03 |
| H <sub>2</sub> O         | 27.730  |         | 12               | .039372                                                   | 39.372             | 13.596  | .53525   | 406.78  | .40147    | 401.47  | 4.0147  | 4016.1 |
| H <sub>2</sub> O         | 2.3108  | .08333  |                  | .003281                                                   | 3.281              | 1.133   | .044604  | 33.8983 | .033456   | 33.4558 | .3346   | 334.6  |
| mm H <sub>2</sub> 0      | 704.32  | 25.399  | 304.788          |                                                           | 1000               | 345.32  | 13.595   | 10332   | 10.197    | 10197   | 101.97  | 101970 |
| m H <sub>2</sub> 0       | .70432  | .025399 | .304788          | .001                                                      |                    | .34532  | .013595  | 10.332  | .010197   | 10.197  | .10197  | 101.97 |
| "HG                      | 2.036   | .073552 | .882624          | .0028959                                                  | 2.8959             |         | .03937   | 29.920  | .029529   | 29.529  | .2953   | 295.3  |
| $mm$ HG                  | 51.706  | 1.8683  | 22.4196          | .073558                                                   | 73.558             | 25.4    |          | 760     | .75008    | 750.08  | 7.5008  | 7500.8 |
| atm                      | .06805  |         | .0024583.0294996 | .0000968                                                  | .0968              | .03342  | .0013158 | -1      | .0009869  | .98692  | .009869 | 9.869  |
| mbar                     | 68.947  | 2.4908  | 29.8896          | .098068                                                   | 98.068             | 33.863  | 1.3332   | 1013.2  |           | 1000    | 10      | 10000  |
| bar                      | .068947 |         | .0024908.0298896 | .0000981                                                  | .098068            | .033863 | .001333  | 1.0132  | .001      |         | .01     | 10     |
| kPa                      | 6.8947  | .24908  | 2.98896          | .0098068                                                  | 9.8068             | 3.3863  | .13332   | 101.320 | $\cdot$ 1 | 100     |         | 1000   |
| MPa                      | .006895 | .000249 | .002988          | .00000981                                                 | .009807            | .003386 | .000133  | .101320 | .0001     | .1      | .001    | л.     |
|                          |         |         |                  | <b>Table 4 - Engineering Units Multiplication Factors</b> |                    |         |          |         |           |         |         |        |

## <span id="page-24-1"></span>**4.7. IDdddddddddddddddd**

Displays or sets the datalogger ID. The ID is a 16 character string that can be used to identify a datalogger and the data that is transmitted by it. If an ID is entered it will be transmitted as the first element in each array of data. For example;

```
 *ID 
 Datalogger ID: 
 *IDDatalogger#1 
 Datalogger ID:Datalogger#1 
*ST 
Logging started. 
Datalogger#1,2009,94,0939,20,3.22,23.19,9986.034,25.0,1 
*Datalogger#1,2009,94,0939,25,3.22,23.36,9985.864,25.0,2 
Datalogger#1,2009,94,0939,30,3.22,23.44,9985.479,25.0,3 
Datalogger#1,2009,94,0939,35,3.22,23.53,9985.686,25.0,4
```
To clear the ID enter a <SPACE> character as the ID. When the ID is cleared the arrays from the logger will display beginning with the year. To display the current ID enter **ID** <ENTER>.

#### **4.8. LC**

Selects the linear conversion method for the instrument reading. See the G command section for more information.

```
 *LC 
      Linear conversion selected. 
*
```
## **4.9. L**

Display all 6 log intervals.

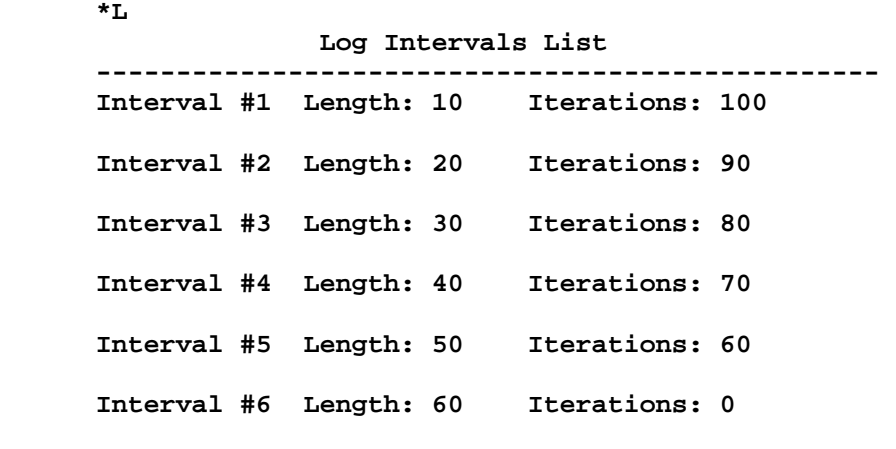

**\*** 

This command has no effect on the current interval (scan or log). If logging is started and log intervals are enabled the iterations value will be followed by the number of readings left at that interval. For example;

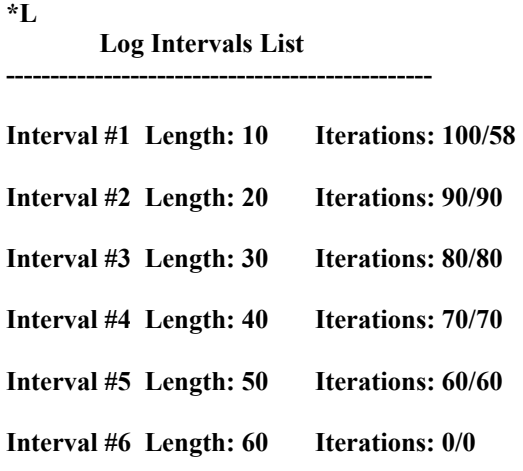

**\*** 

The above list indicates that there are 42 iterations of interval 1 left before interval 2 begins execution. See the **Ln/lllll/iii** command section to modify intervals.

## **4.10. Ln/lllll/iii**

Define the length and iteration of any interval in the list; n refers to the number of the interval (1-6), lllll is the length (3- 86400), and iii is the iterations (0-255), or the number of readings that will be taken at that interval. If 0 is entered for the iteration value that interval will execute indefinitely. Illegal entries will be ignored, i.e. **L7/10/100** or **L1/1000/500**. If the entry is correct the modified interval will display.

```
 *L1/100/0 
      Interval #1 Length: 100 Iterations: 0 
* *
```
**If log intervals are enabled and logging was started, any change to the interval list will result in a restart of the table!** 

<span id="page-26-0"></span>Table 5 lists possible logarithmic interval lengths and iterations. Any combination of lengths and iterations is permissible.

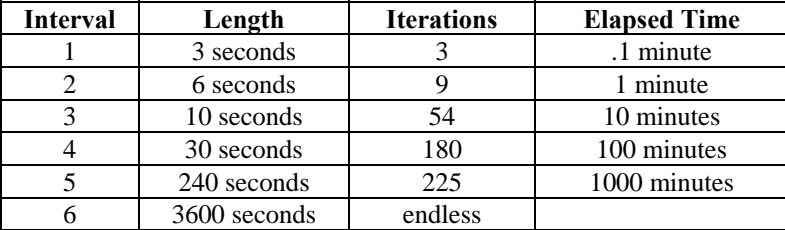

#### **Table 5 - Logarithmic Intervals List**

## <span id="page-26-1"></span>**4.11. LD**

Disable use of log intervals. If logging is started (**ST** command) it will continue based on the scan interval entry (**SC** command).

```
 *LD 
      Log intervals disabled. 
      *Datalogger#1,2009,94,1002,46,3.22,24.39,9986.389,25.0,1 
*
```
## **4.12. LE**

Enable use of log intervals. If logging is started (**ST** command) it will continue based on the interval lengths and iterations of the log list (**SC** command).

```
 *LE 
      Log intervals enabled. 
     *Datalogger#1,2009,94,1004,35,3.22,23.36,9986.394,25.0,1 
*
```
#### **4.13. M**

Display the current Monitor mode setting. The monitor mode will display arrays as they are stored in memory in the course of logging. This is useful where a test is being conducted and immediate display of logged values would be helpful. Use the **MD** and **ME** commands (next two sections) to disable or enable the use of the Monitor mode.

```
 *M 
      Monitor mode enabled. 
*
```
## **4.14. MD**

Disable the Monitor mode. Arrays will not be sent to the host computer as they are logged.

```
 *MD 
      Monitor mode disabled. 
 *
```
## **4.15. ME**

Enable the Monitor mode. Arrays will be sent to the host computer as they are logged.

```
 *ME 
      Monitor mode enabled. 
 *
```
### **4.16. MS**

Display the current Memory Status. Maximum number of readings (8000 or 16000) will be displayed, along with the wrap format and status of reading synchronization.

```
 *MS 
        8000 readings maximum 
        Logging will not stop when memory is full 
        Readings are synchronized to the top of the hour. 
 *
```
## **4.17. N**

Display the next time the datalogger will initiate a measurement cycle. If the start time (**ST** command) has been set this command will display when logging will begin.

```
 *ST10:48 
       Logging will start at: 10:48:00 
       *N 
      Next time to read: 10:48:00 
 *
```
## **4.18. NA**

Displays the current network address.

```
 *NA 
       Network address: 1 
 *
```
When network recognition is enabled, this number (preceded by the # character) must be entered for the respective datalogger to respond. The following example illustrates communication with 2 different dataloggers on the RS-485 network.

```
 <ENTER> 
 <ENTER> 
 #1<ENTER> 
 Network address: 1 
 *NA 
 Network address: 1 
 *E
 <ENTER> 
 <ENTER> 
 #2<ENTER> 
 Network address: 2 
 *NA 
 Network address: 2 
 *E
```
## **4.19. NAddd**

Sets the current network address to any address between 1 and 256.

```
 *NA10 
      Network address: 10 
 *
```
When network recognition is enabled, this number (preceded by the # character) must be entered for the respective datalogger to respond. The datalogger then responds by transmitting its network address. The following example illustrates communication with 2 different dataloggers on the RS-485 network.

```
 <ENTER> 
 <ENTER> 
 #1<ENTER> 
 Network address: 1 
 *E
 <ENTER> 
 <ENTER> 
 #20<ENTER> 
 Network address: 20 
 *E
```
NOTE: If connected directly to the datalogger via USB and networking is enabled, the datalogger will respond with the \* prompt only.

NOTE: The network address may not be changed while networked. Direct connect to the datalogger via USB in order to change the network address.

#### **4.20. ND**

**N**etwork **D**isable the datalogger. Disables networking of 2 or more LC-2 dataloggers.

```
 *ND 
 Network recognition disabled.
```
NOTE: Networking may not be disabled while networked. Direct connect to the datalogger via USB in order to disable networking.

## **4.21. NE**

**N**etwork **E**nable the datalogger. Enables networking of 2 or more LC-2 dataloggers.

 **\*NE Network recognition enabled.** 

Note: If the LC-2 is connected via the USB port, connection to a network enabled datalogger can be made directly without the need to enter the correct datalogger address. This can be helpful if the network address is unknown and the datalogger is network enabled**. If using LogWare software, make sure that the "Use Network Address" checkbox is not checked.** 

#### **4.22. NS**

Display the current network status.

```
 *NS 
      Network recognition disabled. 
 *
      *NS 
      Network recognition enabled. 
*
```
**4.23. PC** 

Selects the **P**olynomial **C**onversion method for the instrument reading. See the **G** command section for more information.

```
 *PC 
       Polynomial conversion selected. 
 *
```
## **4.24. Pnnnn**

**P**osition the User Position memory pointer. Type **P** and a number between 1 and 8000 (or 1 and 16000 if 16000 readings is enabled) to position the pointer. Arrays can then be displayed (**D** command) from the new position. The updated pointers will display after entering a valid position.

```
 *P1 
      MS:3200 OP:1567 UP:1 
*
```
#### **4.25. R**

**R**eset memory pointers to default settings. Gage and interval settings, as well as the real-time clock settings, are not affected by this command. User will be asked to verify before executing. Press **Y** to continue, any other key to abort.

```
 *R 
       Are you sure(Y/N)?Y 
       Memory cleared. 
 *
```
Note: This command does not erase memory. If the need arises to recover data that was previously taken, take 1 (or more) readings and then position the memory pointers via the **P** and **D** commands to recover previously taken readings.

## **4.3. RESET**

\*

**RESET** (re-boot) the LC-2 microprocessor. All stored readings and settings, as well as the ID and real-time clock settings are not affected by this command.

**\*RESET Resetting... RESET COMPLETE** 

Or;

## **4.26. RT**

**R**eadings **T**otal. Displays the total number of readings that the datalogger will take (8000 or 16000) before either overwriting data memory or stopping logging (depending on the Wrap Format status).

 **\*RT 8000 readings maximum \*** 

## **4.27. SR**

**S**ynchronize **R**eadings. Displays status of reading synchronization

**\*SR Readings are synchronized to the top of the hour. \*** 

#### **4.28. SR0**

Readings will not be synchronized to the top of the hour. All subsequent readings will occur at the time of the first reading plus the scan interval.

**\*SR0 Readings are not synchronized to the top of the hour. \*SC5 Scan interval: 5 second(s). \*ST Logging started. 2009,195,0921,28,3.07,24.05,-9025.851,23.4,1 \*2009,195,0921,33,3.07,24.10,-9025.595,23.4,2 \*2009,195,0921,38,3.07,24.16,-9025.825,23.4,3 2009,195,0921,43,3.07,24.16,-9025.317,23.4,4 2009,195,0921,48,3.07,24.16,-9025.618,23.4,5 2009,195,0921,53,3.07,24.13,-9025.377,23.4,6** 

## **4.29. SR1**

(Default) Readings will be synchronized to the top of the hour. All subsequent readings will occur at the specified scan interval while evenly divisible into the top of the hour.

**\*SR1 Readings are synchronized to the top of the hour. \*SC5 Scan interval: 5 second(s). \*ST Logging started. 2009,195,0923,17,3.07,23.93,-9025.767,23.4,1 \*2009,195,0923,20,3.07,23.96,-9025.185,23.4,2 \*2009,195,0923,25,3.07,24.05,-9025.486,23.4,3 2009,195,0923,30,3.07,24.08,-9025.754,23.4,4** 

## <span id="page-31-0"></span>**4.30. RT8**

Sets the **T**otal number of **R**eadings to **8**000.

 **\*RT8 8000 readings maximum \*** 

## **4.31. RT16**

Sets the **T**otal number of **R**eadings to **16**000.

 **\*RT16** 

 **16000 readings maximum** 

 **\*** 

**Note: when used with LogWare software, the maximum number of readings allowed is 8000.** 

#### **4.32. S**

Display the datalogger **S**tatus.

```
 *S 
 MS:3200 OP:1567 UP:1 
 GT: 1 GZ: 8934.0000 GF: 0.01234 GO: 0.00000 
 Scan interval: 60 second(s). 
 Logging started. 
 Logging will stop at: 10:50:00 
 Log intervals enabled. 
 Monitor mode disabled.
```
 **\***

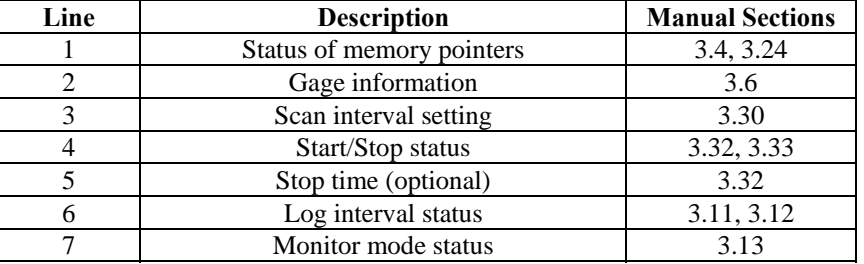

#### **Table 6 - S Command Information**

## <span id="page-31-1"></span>**4.33. SCnnnnn**

Enter the **SC**an interval, in seconds. Range of entry is 3 to 86400. Only whole numbers are accepted. Typing **SC** with no value returns the current setting only

```
 *SC 
 Scan interval: 60 second(s). 
 *SC300 
 Scan interval: 300 second(s).
```
**\*** 

## <span id="page-32-0"></span>**4.34. SS**

Display the **S**ystem **S**tatus of the datalogger.

```
 *SS 
 Signature of RAM1: 32819 
 Signature of RAM2: 15979 
 Signature of RAM3: 63255 
 Signature of RAM4: 2197 
 Signature of ROM: 15283 
 Trap count: 0 
 Network address: 1 
 Network recognition disabled. 
 Time format is hhmm. 
 Date format is julian.
```
**\*** 

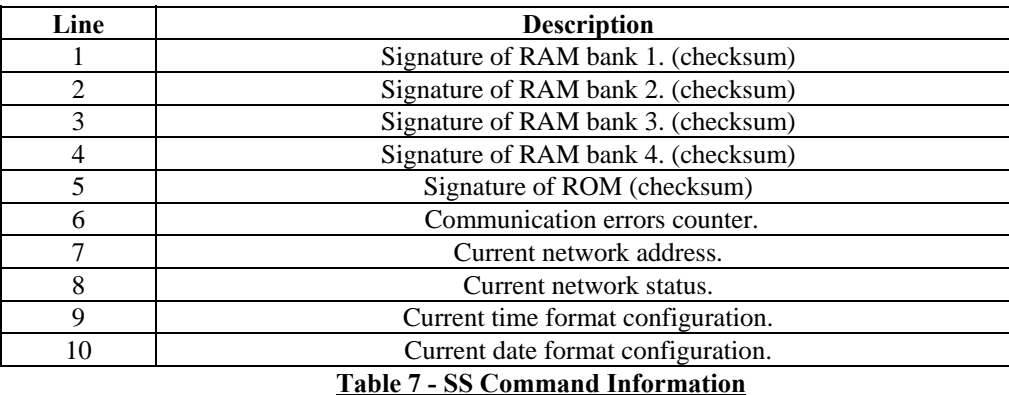

## <span id="page-32-1"></span>**4.35. SPhh:mm**

**S**to**P** the datalogger logging values; hh is the hour (24 hour format) of the day to stop and mm the minutes. The time entry is optional.

 **\*SC60 Scan interval: 60 second(s). \*ST Logging started. 2009,92,1512,46,3.24,25.66,12046.43,22.33,1** 

 **\*SP12:00 Logging will start at: 15:13:46 Logging will stop at: 12:00:00 \*** 

Note that when SPhh:mm is issued, the datalogger responds with the time of the next reading along with the time at which logging will stop.

## **4.36. SThh:mm**

**ST**art the datalogger logging values; hh is the hour of the day (24 hour format) to start and mm the minutes. The time entry is optional. Entry is ignored if logging is already started (unless a time is entered).

```
 *ST 
      Logging already started! 
       *ST11:00 
      Logging will start at: 11:00:00 
      Logging will stop at: 12:00:00 
*
```
## **4.37. SV**

Return the **S**oftware **V**ersion of the datalogger's operating system software. Consult the factory to check on latest versions available.

```
*SV 
Software version: 4.12.0 
*
```
## <span id="page-34-0"></span>**4.38. TEST**

**TEST** is a set of internal self tests that are performed at the factory during final test.

 **\*TEST** 

#### **LC-2 TEST MENU:**

 **SELECTION TEST** 

- **0 INTERNAL EEPROM**
- **1 EXTERNAL EEPROM BANK 1<br>2 EXTERNAL EEPROM BANK 2**
- **2 EXTERNAL EEPROM BANK 2**
- **3 EXTERNAL EEPROM BANK 3**
- **4 EXTERNAL EEPROM BANK 4**
- **5 EXTERNAL EEPROM BANK 5**
- **6 EXTERNAL EEPROM BANK 6**
- **ALL EEPROM**
- **8 +5X\_X**
- **9 RTC 32KHz**
- **A EXTERNAL INPUT (GAGE TYPE 1)**
- **B EXTERNAL INPUT (GAGE TYPE 2)**
- **C EXTERNAL INPUT (GAGE TYPE 3)**<br>**D EXTERNAL INPUT (GAGE TYPE 4)**
- **EXTERNAL INPUT (GAGE TYPE 4) E EXTERNAL INPUT (GAGE TYPE 5)**

#### **ENTER SELECTION:**

<span id="page-34-1"></span>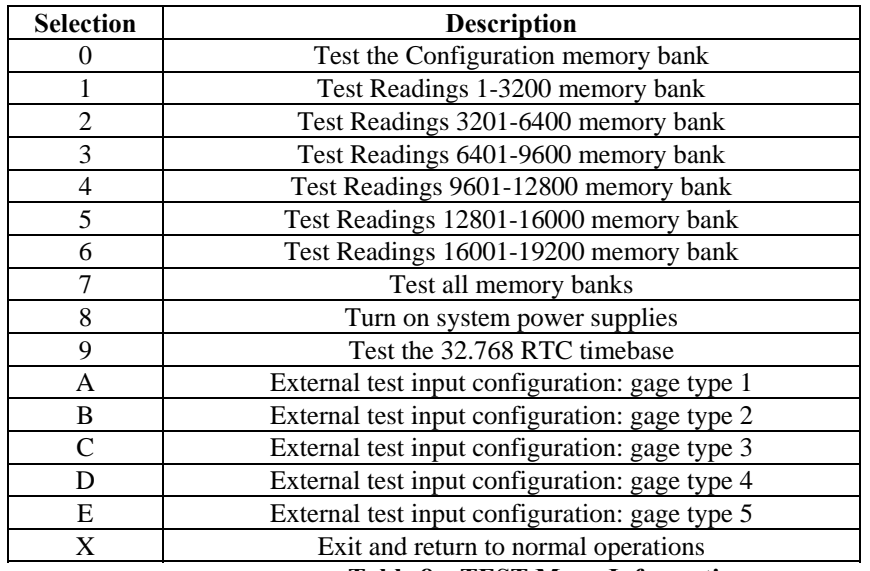

**Table 8 – TEST Menu Information**

#### **4.39. TF**

Display the current **T**ime **F**ormat display option setting. This setting determines how the time information will be displayed in the array when the Monitor mode is active (see **M** command section) or arrays are being displayed from memory. Entering TF alone returns the current time format. Entering TF0 sets the time format to hhmm. Entering TF1 sets the time format to hh,mm. The default time format display is hhmm.

```
 *TF0 
       Time format is hhmm. 
       *D 
       2009,52,1343,30,3.00,24.7,-5372.293,24.3,57 
       *TF1 
       Time format is hh,mm. 
       *D 
       2009,52,13,43,30,3.00,24.7,-5372.293,24.3,57 
* *
```
#### **4.40. TR**

Display the current **TR**ap Count. The trap counter is a register that keeps track of the number of times that the internal processor has detected a communications error. This is a useful register to check if communication problems are suspected.

#### **4.41. TR0**

Reset the **TR**ap count register to **0**.

#### **4.42. WF**

Display the current Wrap Format. Memory "wrapping" means that once the memory has filled, the datalogger will continue taking readings and overwrite the stored values in a circular fashion (see section 3.4.Dnnnn).

When the wrap format is set to 0, logging will stop once the memory becomes full. This is useful if critical data is stored and it must not be inadvertently overwritten and lost.

When the wrap format is set to 1, logging will continue when the memory becomes full and the original stored values will be overwritten. With this setting, logging will continue indefinitely until told to stop with the SP command, or the programmed stop time has been reached.

```
 *WF 
       Logging will not stop when memory is full 
       *WF0 
       Logging will stop when memory is full 
       *WF1 
       Logging will not stop when memory is full 
*
```
<span id="page-36-0"></span>**4.43. X** 

Take and display one reading, but do not store this reading in memory. Useful if interested in obtaining a reading at the moment, without interrupting or affecting the current logging schedule. The User Position is not displayed with the array data.

```
*D 
       There are no arrays to display. 
       *X 
       2009,92,1603,12,3.00,24.7,-5372.293,24.3 
       *D 
       There are no arrays to display. 
*
```
## <span id="page-36-1"></span>**5. MAINTENANCE**

<span id="page-36-2"></span>The Model LC-2 Datalogger is designed to operate in field environments, nevertheless there are some basic maintenance procedures that should be followed to insure maximum reliability and functionality.

## **5.1 Keeping the Inside of the box dry. The LC-2 datalogger is designed to be splash proof and rain proof but is not designed to be submersible under water.**

The LC-2 enclosure lid is sealed by a gasket which will remain sealed so long as the lid screws are kept tight. Most important is to make sure that the Hubble connector around the cable entry is securely tightened so that the internal grommet grips and seals around the cable. LC-2 models that use a 10 pin connector as a cable entry are equipped with sealing caps which must be kept tightened to the connector when the connector is not in use. Despite all these precautions the LC-2 may encounter leakage along the cable if the cable is cut, and/or condensation problems especially in humid environments. In these environments it is recommended that the internal desiccant pack be replaced at the necessary intervals to prevent condensation from corroding or shorting out the internal electronics.

## <span id="page-36-3"></span>**5.2. Cleaning: The outside of the box can be cleaned using a cloth dampened with soap** and water. **DO NOT USE ANY TYPES OF SOLVENTS OR SCOURING AGENTS!**

The connector sockets can be cleaned using a small stiff brush (small painters brush) dipped in soap and water. The sockets are water resistant so the internal electronics will not be adversely affected by them filling with water or other liquids. Be aware however, readings could be affected by shorting or other effects of an improper connection due to fluids being present in the connector. Dry connections thoroughly before using.

<span id="page-37-0"></span>**5.3. Batteries: When the unit is not in use, especially for extended periods of time,** the batteries should be removed to prevent damage due to leakage. The warranty does not cover damage due to battery leakage. The table below details approximate operating times for the various types of 'D' cell batteries that may be used with the Model LC-2.

<span id="page-37-1"></span>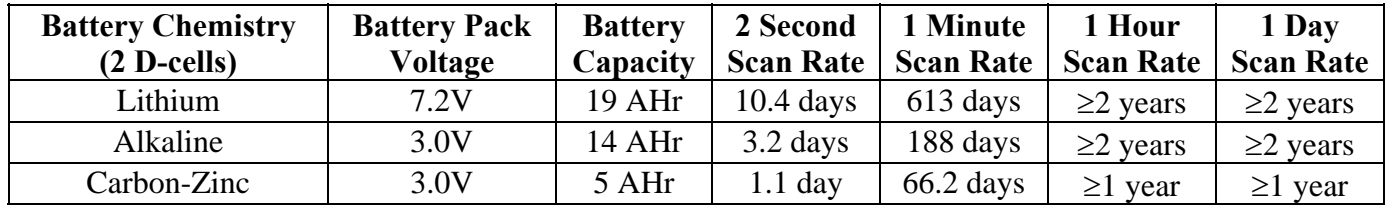

#### **Table 9 - Approximate Operating Times**

<span id="page-37-2"></span>The above table assumes a constant temperature environment of  $25^{\circ}$ C (not field conditions!). Battery life is shortened by temperature extremes. For models 8002-1-2 and 8002-1A-2, if the datalogger is continuously connected to an active computers USB port, all operating power will be supplied via the USB port. As soon as USB power is lost, the datalogger will immediately switch over to its internal 3V (or external 12V) battery pack.

Batteries should be replaced when the measured voltage drops below 1.8 VDC (internal D-cells) or 6V (external 12V battery). The datalogger electronics will stop the datalogger from logging and disable RS-485 communications if the battery goes below 1.6 VDC (internal D-cells) or 5.5V (external 12V battery). In this event, a new set of batteries must be installed before the datalogger becomes operable again. All data and operating parameters are retained when removing batteries, even for an extended period (years) of time due to non-volatile EEPROM memory. If the datalogger was logging when it stopped itself due to low battery voltage, it will resume logging as soon as new batteries are installed.

Note: **The "fuel gage" display in Logware is not accurate when used with the LC-2**. Refer to [APPENDIX G : Logware Compatibility](#page-49-0) with regard to measuring the battery voltage and determining to available battery power remaining.

#### *Battery replacement instructions:*

- 1) Remove the 4 captive lock regular head screws on the top of the case and lift the cover off. Underneath the cover is the 'D' cell battery holder.
- 2) Remove the two batteries and install new batteries. Note the polarity outline on the bottom of the battery holder for proper battery installation. The datalogger will not be damaged because one or both of the batteries are installed backwards.
- 3) Re-install the cover. Check datalogger for proper operation.

## <span id="page-38-1"></span><span id="page-38-0"></span>**6. TROUBLESHOOTING**

Listed below are a few commonly experienced problems and remedial action. Contact the factory should a problem arise not explained herein or additional information be needed.

## <span id="page-38-2"></span>**6.1. Unit will not respond to communications.**

- $\checkmark$  Wrong COM port selected in LogWare. See LogWare manual  $\checkmark$  The internal batteries of the dataloguer may be low or dead and
- The internal batteries of the datalogger may be low or dead and RS-232 or RS-485 communications is being used. Replace the batteries.

## <span id="page-38-3"></span>**6.2. Vibrating wire gage measurement reads -999999.0**

- Using an ohmmeter, check connections to the vibrating wire gage leads. Resistance should be between 90 and 180 ohms (pins A&B on the 10-pin connector, see Appendix B). Remember to correct for cable resistance (approximately 15  $\Omega$ /1000' or 50  $\Omega$ /km, double for both directions). If resistance reads less than 100  $\Omega$  the cable is probably shorted. If resistance reads infinite or in the megohms range the cable is probably cut.
- $\checkmark$  Check the datalogger with another gage. If it reads okay, the datalogger may be malfunctioning.
- $\checkmark$  Check that the proper gage type is selected and connected properly (see TABLE 1) [TRANSDUCER CABLE CONNECTIONS](#page-8-0) and [TABLE 3 GAGE TYPE LISTING](#page-23-0)).

## <span id="page-38-4"></span>**6.3. Gage measurement (analog or vibrating wire) reads -999999.9**

A mathematical over-range has occurred. Check the magnitude of the reading, zero reading, multiplier and offset. The result must be in the range of  $1.0 \times 10^{-7}$  to  $1.0 \times 10^{7}$ .

## <span id="page-38-5"></span>**6.4. Vibrating wire gage reading is unstable**

- Is there a source of electrical noise nearby? Likely candidates are generators, motors, arc welding equipment, high voltage lines, etc. If possible, move the datalogger and transducer cable away from the power lines or electrical equipment.
- $\checkmark$  Check if the proper gage type is selected (see TABLE 1 TRANSDUCER CABLE [CONNECTIONS](#page-8-0) and [TABLE 3 GAGE TYPE LISTING\)](#page-23-0).

## <span id="page-38-6"></span>**6.5. Thermistor measurement shows -99.9 degrees Celsius**

Indicates open circuit to thermistor leads. Check connections from datalogger to thermistor leads. If okay, check thermistor with ohmmeter. [APPENDIX E – THERMISTOR](#page-46-0)  [TEMPERATURE DERIVATION](#page-46-0) details the resistance versus temperature relationship. It should read between 10K ohms and 2.4K ohms  $(0^{\circ}$  to  $+30^{\circ}$  Celsius). If thermistor checks out okay consult the factory to schedule repair of unit.

## <span id="page-39-0"></span>**APPENDIX A - SPECIFICATIONS**

## <span id="page-39-1"></span>**A.1. Measurement Capability**

- Vibrating Wire (all types).
- External temperature (thermistor).
- Internal temperature (thermistor).
- Main battery voltage. (3V and 12V)
- RTC lithium battery voltage.

#### **A.2. Power**

Power supply: Internal 3 VDC (7.5Vmax) or External 12 VDC (15Vmax) Processing/communication current: <100 mA VW measurement current: <200 mA Quiescent current: <500 μA RTC battery type: 3V lithium coin cell – 20mm (Panasonic CR2032) RTC battery life: >10 years Operating temperature range: −30 to +50° C

#### **A.3. Memory**

Data memory: 320K EEPROM Program memory: 24K EEPROM Array storage: 8000 or 16000 Data memory type: ring (oldest over-write) Array elements: ID (optional) Year Julian day (or month,day) Time (hhmm or hh,mm) **Seconds**  Battery voltage Datalogger temperature Transducer reading Transducer temperature Array #

#### **A.4. Clock**

Features: full calendar Time format: 12 or 24 hour (selectable) Date Format: mm,dd or julian (selectable) Oscillator: 32.768kHz Accuracy: ±2 minutes per year

#### **A.5. Serial Interface**

Speed: 9600 bps

Parameters: 8 data bits 1 stop bit no parity full duplex Handshake: XON/XOFF Data output format: ASCII text

#### **A.6. RS-485 Network**

Maximum nodes: 255 LC-2 Dataloggers Maximum cable length: 4000', 1.22 km

#### **A.7. Vibrating Wire Measurement**

Excitation sweep range:

Gage Type 0: 400 Hz to 4500 Hz Gage Type 1: 1400 Hz to 3500 Hz Gage Type 2: 2800 Hz to 4500 Hz Gage Type 3: 400 Hz to 1200 Hz Gage Type 4: 1200 Hz to 2800 Hz Gage Type 5: 2500 Hz to 4500 Hz Frequency Measurement Technique: Adaptive Multiple Period Averaging Accuracy: 0.05% F.S.R. (450-4000 Hz)

Resolution: 0.001 digit

#### **A.8. Internal/External Temperature Measurement**

Thermistor: Dale #1C3001-B3 (YSI 44005) Transducer accuracy:  $\pm 0.5$ °C Measurement accuracy: 0.5% FSR Resolution: 0.01° C Linearization error: 0.02% FSR Temperature range:  $-40$  to  $+60^{\circ}$  C Overall accuracy:  $1.0\%$  FSR  $(\pm 1^{\circ})$ 

#### **A.9. MAIN BATTERY MEASUREMENT**

3V Battery:

Range: 0 to 7.5 VDC Accuracy:  $\pm 1.831 \text{mV}$ Resolution: 0.01 VDC 12V Battery: Range: 0 to 15 VDC Accuracy:  $\pm 3.662 \text{mV}$ Resolution: 0.01 VDC

## <span id="page-40-1"></span><span id="page-40-0"></span>**APPENDIX B - CONNECTOR PINOUTS**

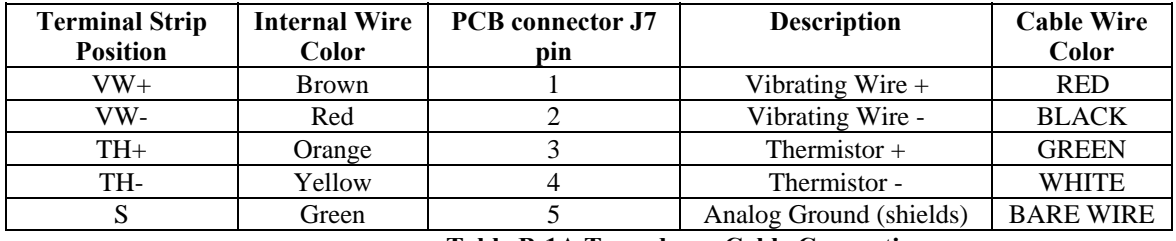

#### **B.1A. Transducer Cable Connections**

#### **Table B-1A Transducer Cable Connections**

#### <span id="page-40-2"></span>**B.1B. Sensor Connector Pinout**

The mating 10 pin Bendix plug is part number PT06F-12-10P.

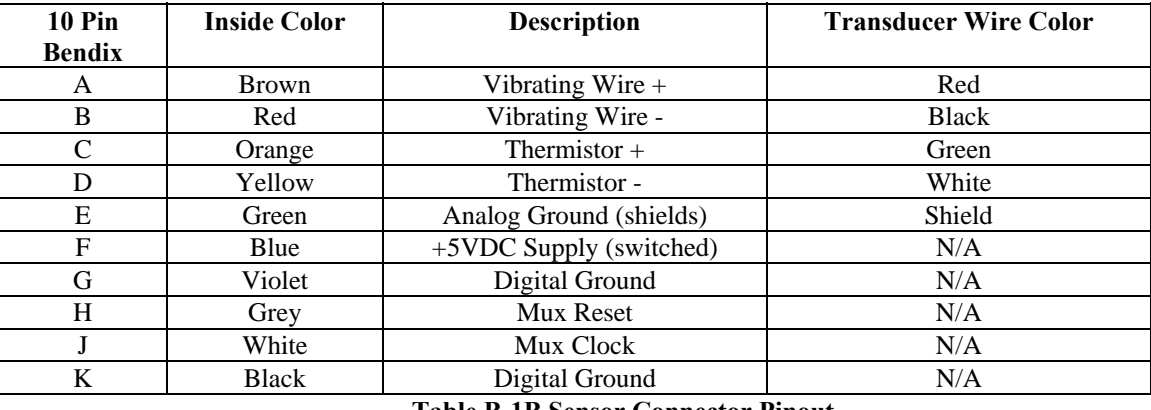

**Table B-1B Sensor Connector Pinout**

#### <span id="page-40-3"></span>**B.2. COM Connector Pinout**

The mating 10 pin Bendix plug is part number PT06F-12-10P.

<span id="page-40-4"></span>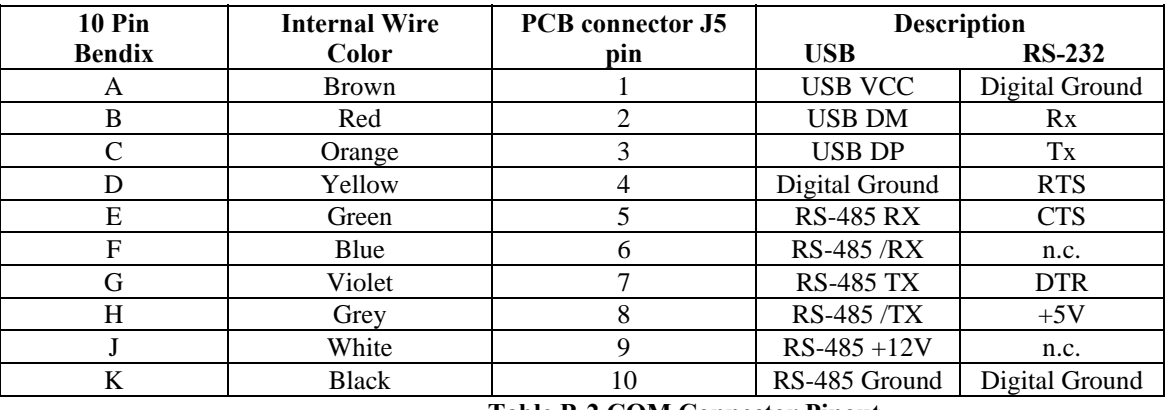

**Table B-2 COM Connector Pinout**

## <span id="page-41-0"></span>**B.3. RS-485 Connector Pinout (optional)**

<span id="page-41-1"></span>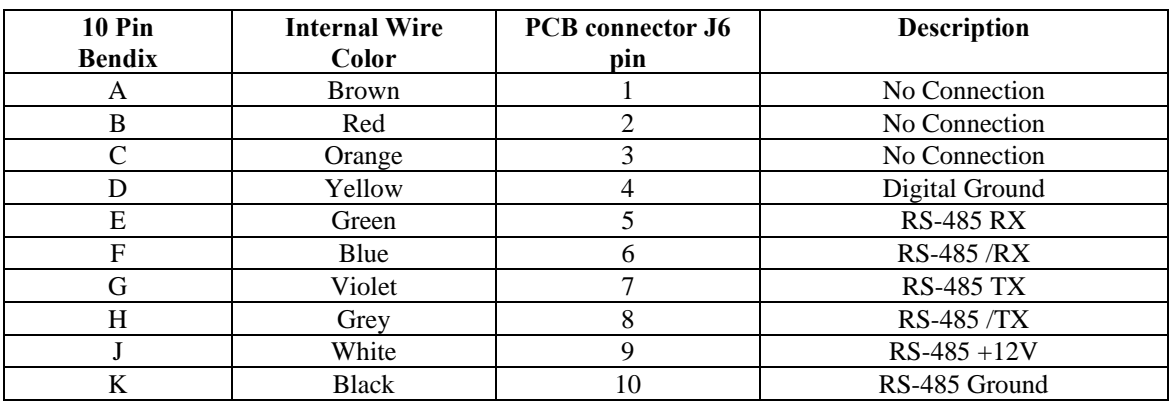

**Table B-3 RS-485 Connector Pinout**

## <span id="page-42-1"></span><span id="page-42-0"></span>**APPENDIX C - DATA FILE TRANSFER TO IBM PC**

Data can be downloaded to the PC either via LogWare software (refer to the LogWare manual) or Windows Hyper Terminal, which is supplied with most personal computers as part of the Accessories| Communications option of the Start Menu. The steps to download the data using Hyper Terminal are as follows:

Start HyperTerminal: Start | Programs | Accessories | Communications | Hyper Terminal

Enter a name for the New Connection – Select OK:

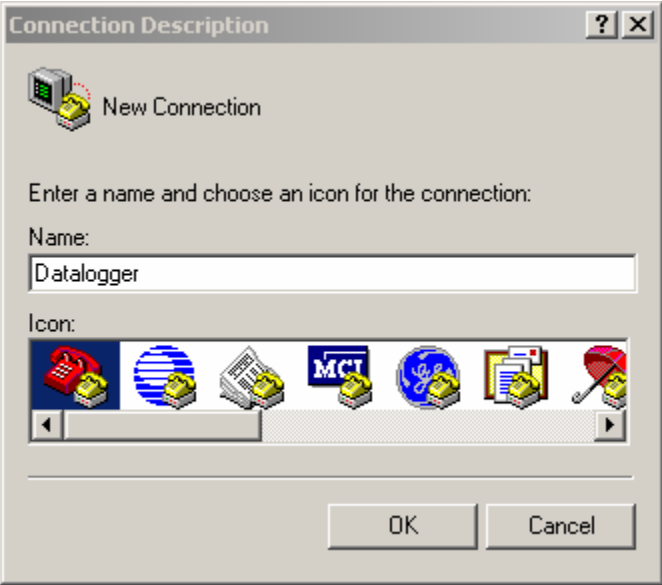

Change the Connect using setting to the appropriate COM port (in this case COM4 - See section [3.3 EXAMPLE SETUP](#page-13-0)) – Select OK:

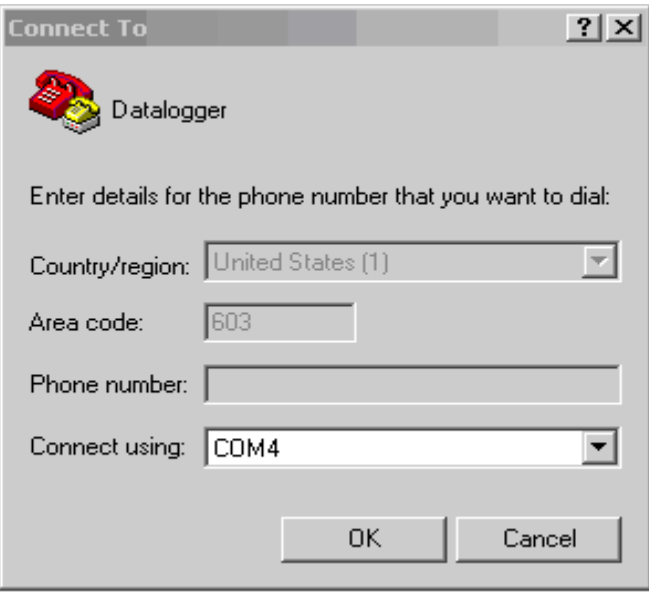

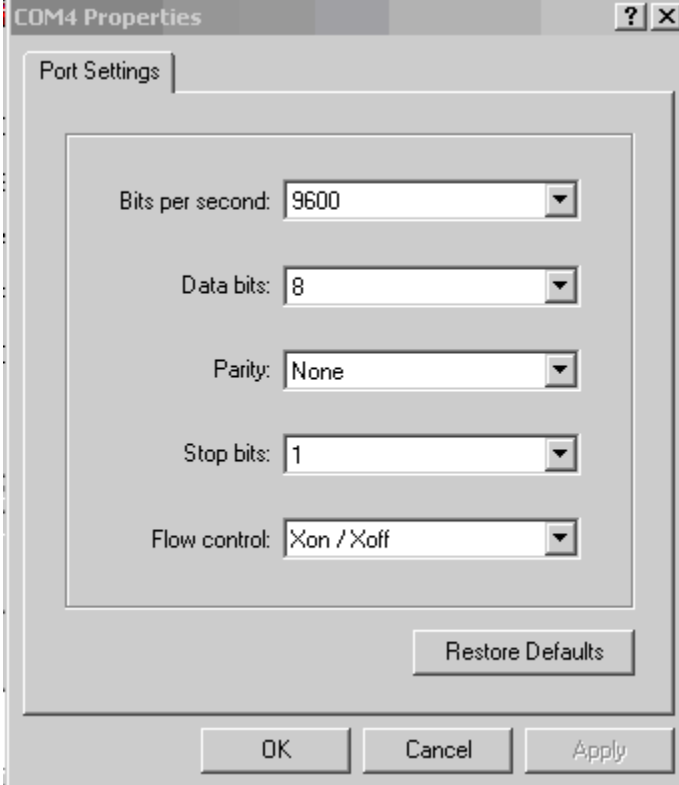

Enter the Port Settings. Select Apply. Select OK:

With the cursor in the display screen, push the Enter key a few times to verify that communications has been established. Upon confirmation of communications, select Transfer | Capture Text:

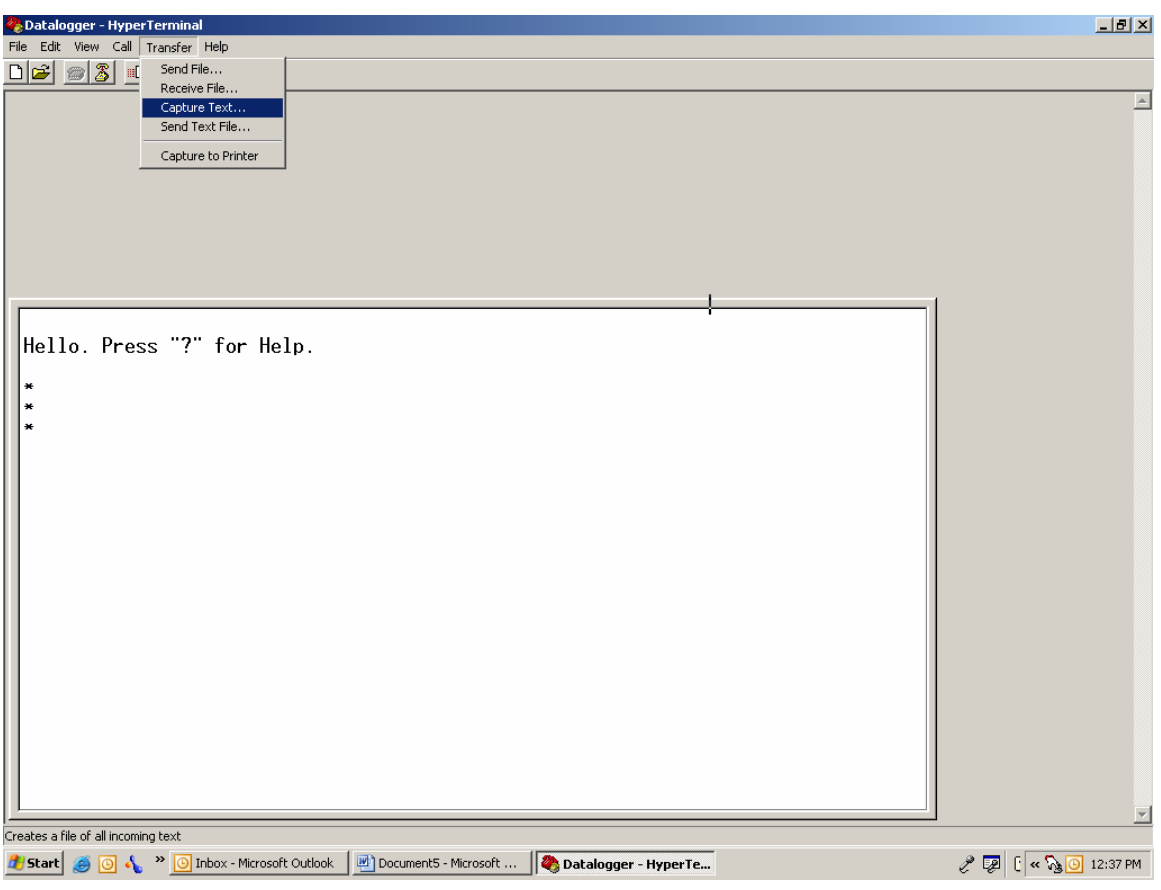

Enter the path and name of the file you wish to create, either directly or with the Browse button. Hint: It may be helpful to specify .CSV as the file extension to allow direct formatted entry into a spreadsheet program.

Select Start:

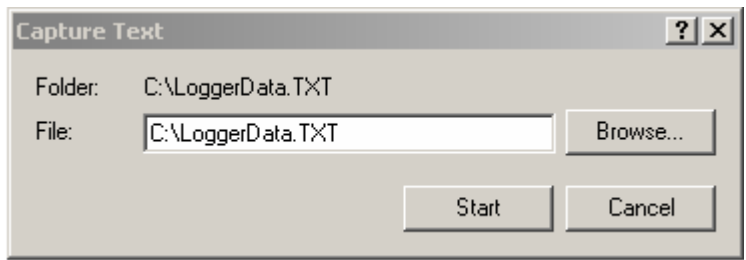

With the cursor in the display screen, push the Enter key a few times to wake-up the datalogger.

Type "S" to get the Status of the datalogger. Type "P1" to position the data array Pointer at location 1. Type "D11" to Display the readings stored in memory. Select Transfer | Capture Text | Stop.

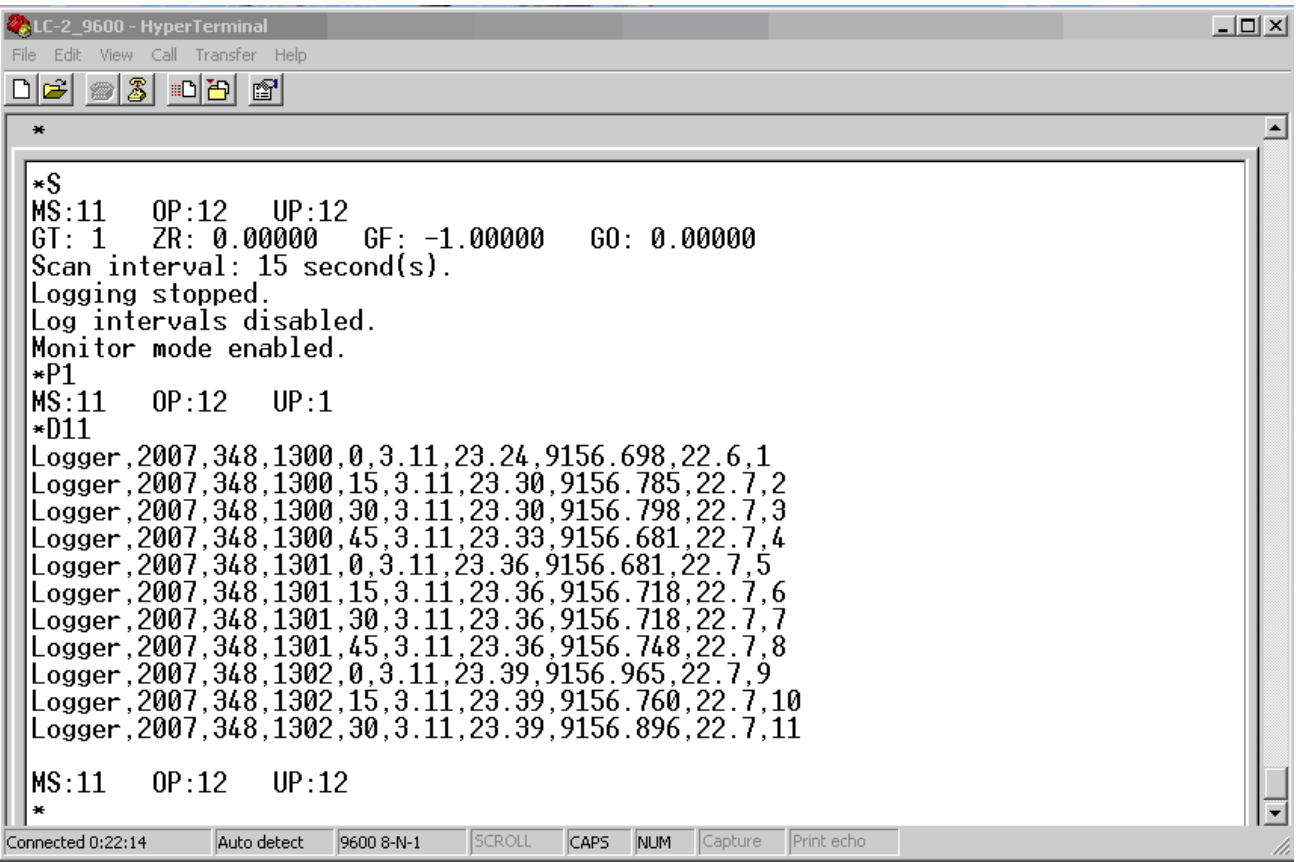

The data are now stored in the specified file.

## <span id="page-45-1"></span><span id="page-45-0"></span>**APPENDIX D - SAMPLE DATA FILES**

#### **D.1. Sample Raw Data File**

Note: the datalogger ID feature (see **ID** command) is not being used.

**2009,94,1401,30,3.22,24.02,10010.198,25.0,1 2009,94,1401,35,3.22,24.10,10010.213,25.0,2 2009,94,1401,40,3.22,24.13,10009.919,25.0,3 2009,94,1401,45,3.22,24.22,10010.012,25.0,4 2009,94,1401,50,3.22,24.25,10010.125,25.0,5 2009,94,1401,55,3.22,24.25,10010.165,25.0,6 2009,94,1402,0,3.22,24.13,10010.205,25.0,7 2009,94,1402,5,3.22,24.05,10010.031,25.0,8 2009,94,1402,10,3.22,23.99,10010.158,25.0,9 2009,94,1402,15,3.22,23.96,10010.052,25.0,10 2009,94,1402,20,3.22,23.90,10010.140,25.0,11 2009,94,1402,25,3.22,23.87,10010.313,25.0,12 2009,94,1402,30,3.22,23.87,10009.919,25.0,13 2009,94,1402,35,3.22,23.84,10010.146,25.0,14 2009,94,1402,40,3.22,23.84,10010.454,25.0,15 2009,94,1402,45,3.22,23.84,10010.227,25.0,16 2009,94,1402,50,3.22,23.82,10010.280,25.0,17** 

where;

Column 1 represents the year when the array was stored.

Column 2 represents the julian day (or day, month format, see section 3.5.).

Column 3 represents the time (or hh,mm format, see section 3.26.).

Column 4 represents the seconds.

Column 5 represents the main battery voltage (alkaline batteries, nominal 3.0 VDC).

Column 6 represents the internal temperature in degrees Celsius.

Column 7 represents the datalogger measurement (as specified by the Gnn command).

Column 8 represents the external temperature in degrees Celsius.

Column 9 represents the array number.

## <span id="page-46-0"></span>**D.2. Sample Formatted Data File**

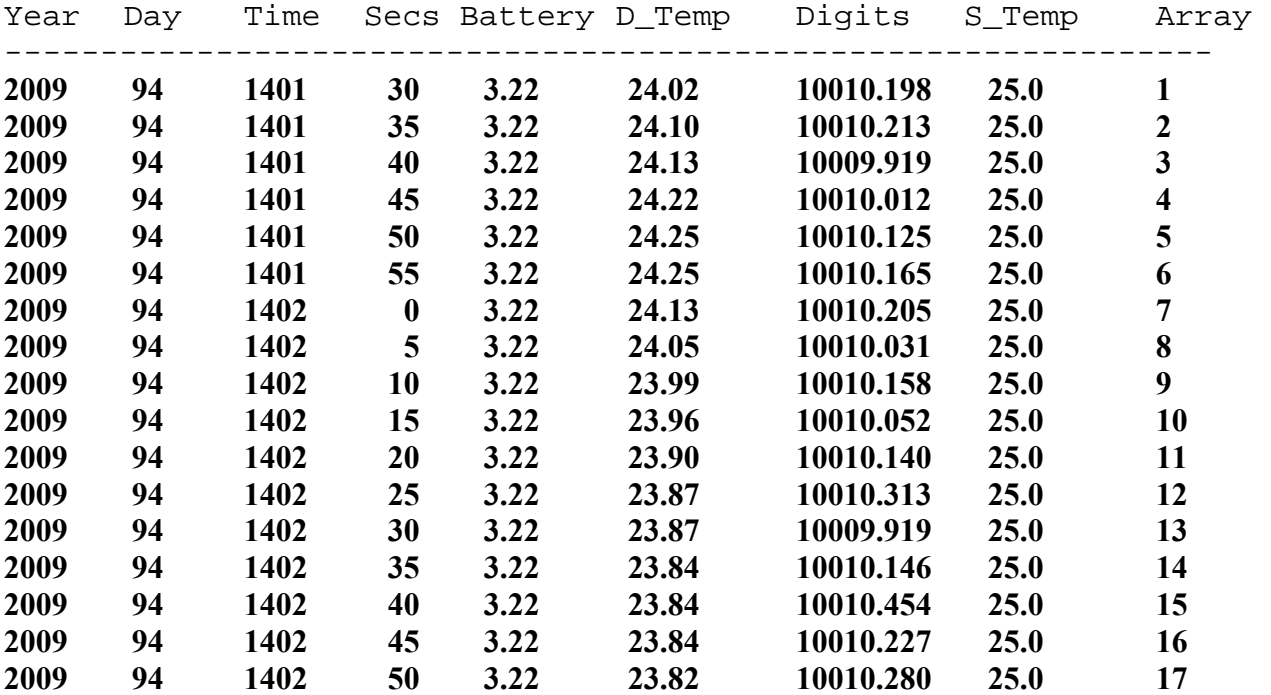

## <span id="page-47-1"></span><span id="page-47-0"></span>**APPENDIX E - THERMISTOR TEMPERATURE DERIVATION**

**Thermistor Type: YSI 44005, Dale #1C3001-B3, Alpha #13A3001-B3** 

**Resistance to Temperature Equation:** 

$$
T = \frac{1}{A + B(LnR) + C(LnR)^{3}} - 273.2
$$
  
Equation E-1 Convert Thermistor Resistance to Temperature

<span id="page-47-2"></span>where:  $T =$  Temperature in  $°C$ .

LnR = Natural Log of Thermistor Resistance

A =  $1.4051 \times 10^{-3}$  (coefficients calculated over the −50 to +150° C. span)

 $B = 2.369 \times 10^{-4}$ 

 $C = 1.019 \times 10^{-7}$ 

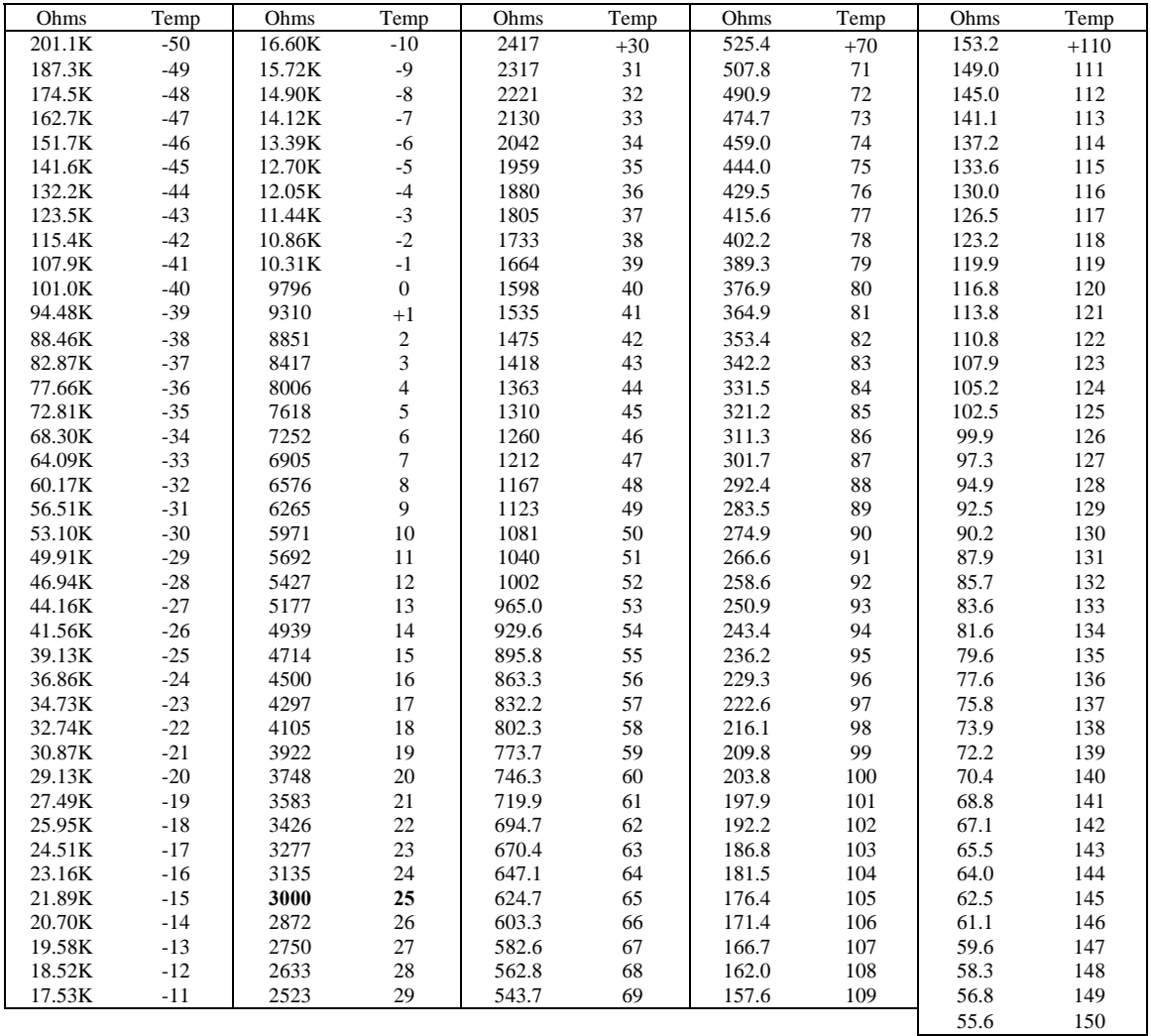

#### <span id="page-47-3"></span>**Table E-1 Thermistor Resistance versus Temperature**

## <span id="page-48-1"></span><span id="page-48-0"></span>**APPENDIX F - NETWORKING**

## <span id="page-48-2"></span>**F.1. Description**

The Model LC-2 Datalogger is capable of being networked by way of a single, optically-isolated RS-485 communications cable. Utilizing one 8001-5 (RS-232) or 8002-5(USB) RS-485 interface adapter at the computer (data collection) end, up to 256 Model LC-2 Dataloggers may be networked out to a total distance of 4000 feet (1.22 km). RS-485 is chosen as the transmission medium due to its inherent noise immunity and its capability to support a bus type of network architecture. The 8001-5 and 8002-5 RS-485 interface adapters are battery powered to allow for collection of data in the field. An AC adapter is also provided if mains power is available.

Each datalogger appears as a "node" on the RS-485 bus, with its own unique address. In order to communicate with a specific datalogger, the user transmits the address of the datalogger via the #nnn command, where nnn represents the network address of the datalogger. Valid addresses are 1 thru 256, for a total of 255 dataloggers.

Connect one end of the supplied RS-485 network cable into the 10-pin "Network In" connector on the LC-2 enclosure, and connect the other end to the 10-pin "Network Out" connector on the 8001-5 or 8002-5 RS-485 interface. Connect additional LC-2 dataloggers in daisychain fashion, using RS-485 network cables to connect the "Network Out" of the first LC-2 to "Network In" of the second LC-2, "Network Out" of the second LC-2 to "Network In" of the third LC-2 and so on.

**On the last networked LC-2 (the one physically furthest from the 8001-5 or 8002-5 RS-485 interface), set the TERMINATION JUMPER across pins 1 and 2**. Depending on the LC-2 circuit board used, this jumper will be located either on a "daughterboard" mounted on top of the main circuit board – designated JP1, or on the main circuit board itself – designated JP-2. On all the remaining networked LC-2 dataloggers, ensure that this jumper is set across pins 2 and 3.

In order to access this jumper, the battery pack will need to be removed. For this reason, LC-2 networks are typically configured at the factory before shipment.

Finally, it is helpful to set the datalogger ID# (see section [4.7\)](#page-16-0) to agree with the network address. This will tend to eliminate any confusion when collecting data.

For further information, refer to sections  $4.7(ID)$  $4.7(ID)$ ,  $4.18(NA)$ ,  $4.19(NAddd)$  $4.19(NAddd)$ ,  $4.20(ND)$  $4.20(ND)$ ,  $4.21(NE)$  &  $4.22$ (NS).

## <span id="page-49-1"></span><span id="page-49-0"></span>**F.2. Example of a 4 Datalogger Networking Session**

- 1. This session assumes that there are 4 dataloggers running at 5 second scan intervals.
- 2. Press <ENTER> to wake the dataloggers from sleep. At this point, each datalogger is "listening" for its network address to be transmitted down the RS-485 bus.
- 3. To communicate with Datalogger #1 and observe several readings, type #1<ENTER>. Datalogger #1 returns:

```
 Network address: 1 
*
       1,2009,3,9,16,25,0,2.98,24.6,14.8114,20.5,1059 
       1,2009,3,9,16,25,5,2.98,24.7,14.8114,20.4,1060 
       1,2009,3,9,16,25,10,2.98,24.7,14.8114,20.5,1061
```

```
 *E
```
 Note that the datalogger ID, which is the first entry for each ASCII character string, corresponds to the network address. **This should be set by the user during initial datalogger setup via the ID command**.

 Typing E<ENTER> puts the datalogger back to sleep and disconnects it from the RS-485 bus. The datalogger will continue to wake up periodically (scan rate setting) to take a data reading.

4. To communicate with Datalogger #2 and observe several readings, type <ENTER> to wake the dataloggers and then type #2<ENTER>. Datalogger #2 returns:

```
 Network address: 2 
*
       2,2009,3,9,16,23,25,2.95,24.7,14.8009,20.4,1040 
       2,2009,3,9,16,23,30,2.96,24.7,14.8009,20.4,1041 
       *E
```
5. Doing the same for Datalogger numbers 3 & 4 results in:

```
 Network address: 3 
*
       3,2009,3,9,16,30,0,2.98,24.7,14.8116,20.5,1102 
       3,2009,3,9,16,30,5,2.98,24.7,14.8114,20.5,1103 
       *E 
      Network address: 4 
*
       4,2009,3,9,16,31,26,2.96,24.8,14.8110,20.4,1115 
       4,2009,3,9,16,31,31,2.96,24.8,14.8111,20.4,1116 
       *E
```
## <span id="page-50-1"></span><span id="page-50-0"></span>**APPENDIX G – Logware Compatibility**

## <span id="page-50-2"></span>**G.1. Battery Gauge:**

The battery gauge display in Logware is inaccurate when used with the LC-2 datalogger and alkaline D-cell batteries.

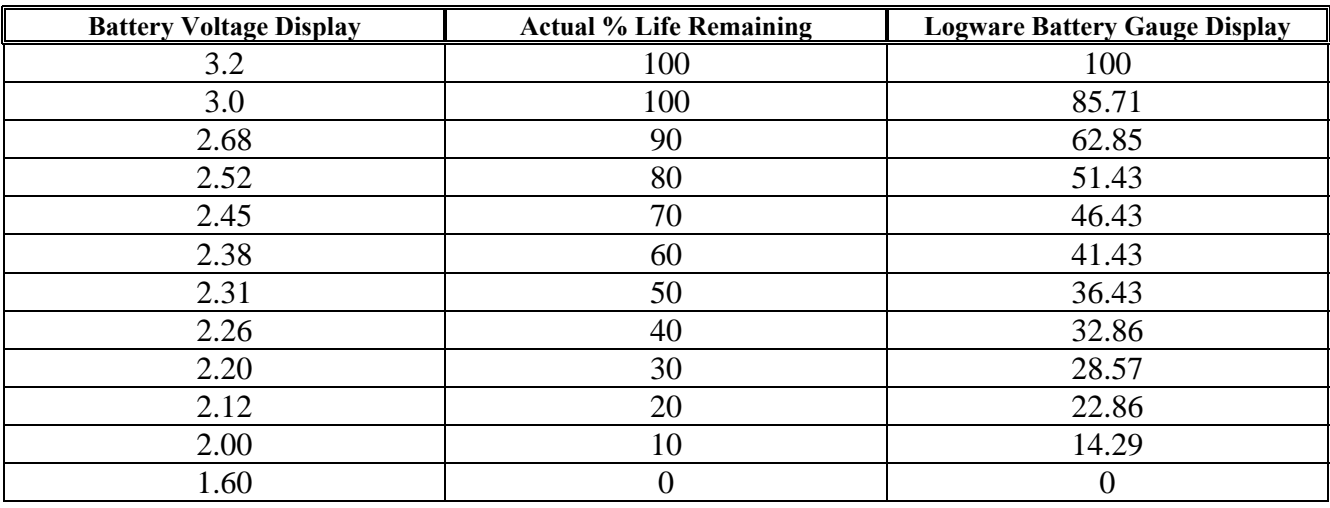

Refer to the table below for the actual remaining battery life:

<span id="page-50-3"></span>**Table G-1 Actual Battery Life vs. Logware Battery Gauge**